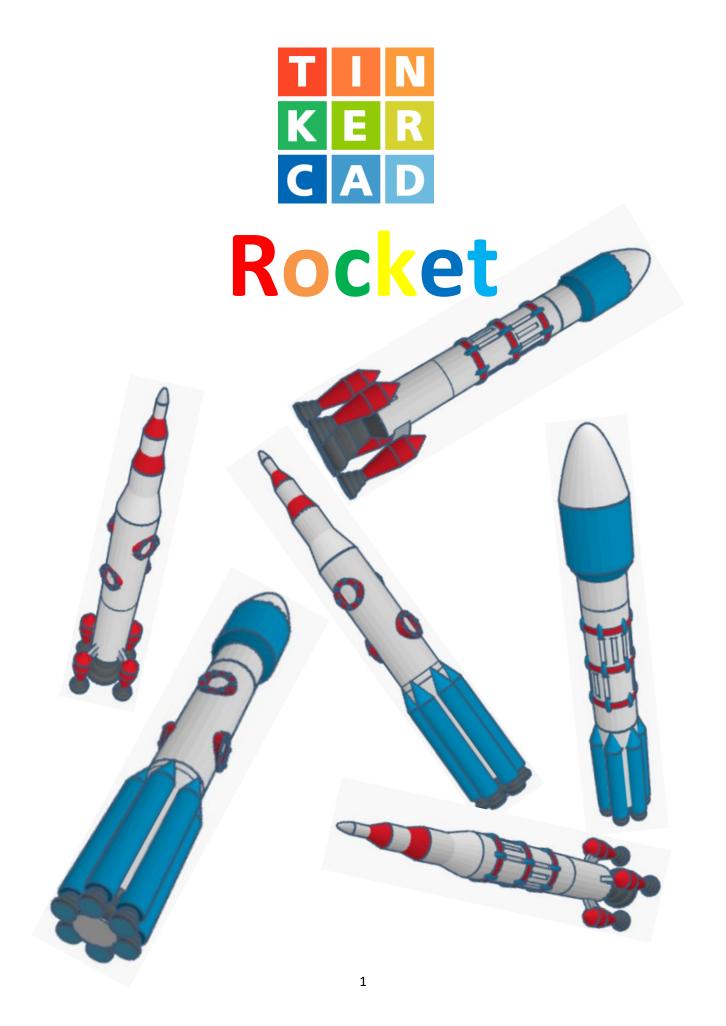

# **Contents:**

| Cover1              |
|---------------------|
| Table of Contents2  |
| Choose your Rocket3 |
| Retro Rocket Base4  |
| Modern Base26       |
| Window Middle41     |
| Modern Middle54     |
| Retro Top70         |
| Modern Top82        |
| References91        |
| Tool Guide93        |

#### **Disclaimer:**

Locations of objects move on a regular basic in TinkerCAD. Although locations of objects are stated, that is the location at the time of publication. This publication has no association with TinkerCAD and does not control when TinkerCAD moves objects.

To accommodate for objects moving locations, it is suggested to add the most used objects to "Favorites". This acts as a shortcut to the object no matter where it is moved to. To add objects to Favorites, hover the mouse over the object and in the upper right corner, an outlined star will appear. Click on the star changing it to yellow in color. The object will now appear in the Favorites area.

## **Choose your Rocket Base:**

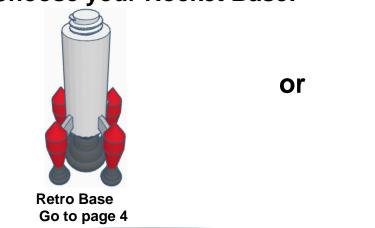

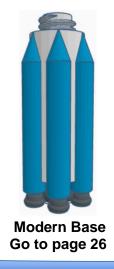

## **Choose your Rocket Middle:**

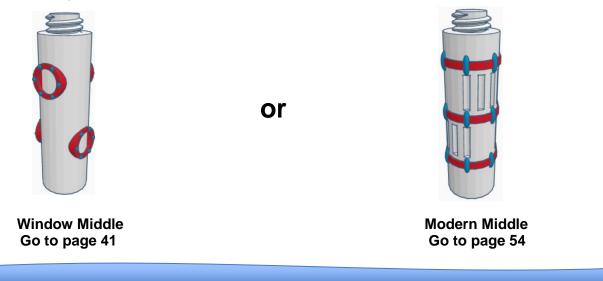

## Choose your Rocket Top:

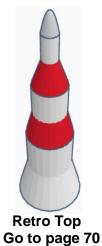

or

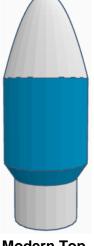

Modern Top Go to page 82

# **Retro Rocket Base:**

Bring in a Cylinder, located in Basic Shapes on the left 2 shapes down. From now on this will be called the **Base Cylinder**.

Change the dimensions to 30mm X direction, 30mm Y direction, and 80mm Z direction.

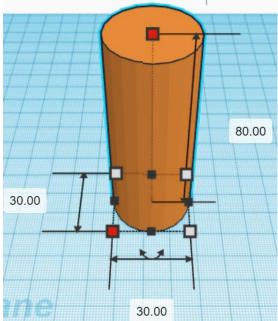

Bring in a ISO Metric Thread, located in Shape Generators, under Featured, (things in Featured move each time that TinkerCad adds items to Featured), this was last seen on the left, 3 shapes down. From now on this will be called the **Base Thread**.

Change the dimensions to 20mm X direction, 20mm Y direction, and 20mm Z direction.

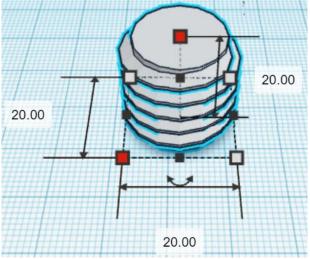

## Align Base Cylinder and Base Thread

centered in X direction, centered of Y direction, and top of Z direction.

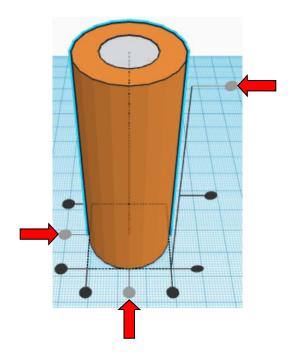

**Move** <u>Base Cylinder</u> (Must be in home view for this to work!) move down in negative Z direction 10mm

**Hint:** Select <u>Base Cylinder</u> and hold control and push down arrow key 10 times. Or

Select <u>Base Cylinder</u> and hold control and hold shift and push down arrow key 1 time.

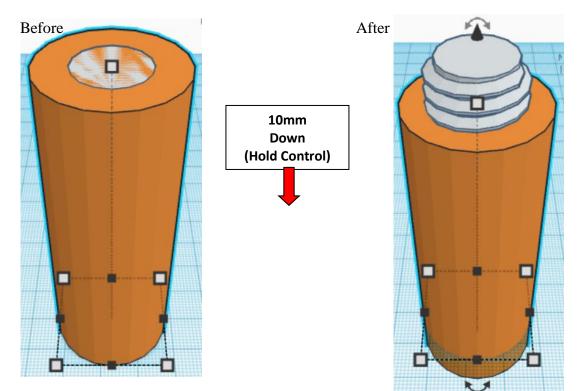

**Group** Base Cylinder and Base Thread From now on this will be called the **Base** 

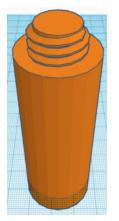

Bring in a Cone, located in Basic Shapes in the middle 3 shapes down. From now on this will be called the **Booster**.

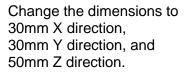

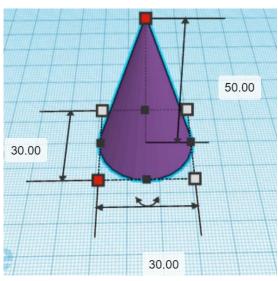

Bring in a Cone, located in Basic Shapes in the middle 3 shapes down. From now on this will be called the **Booster Top.** 

Change the dimensions to 30mm X direction, 30mm Y direction, and 20mm Z direction.

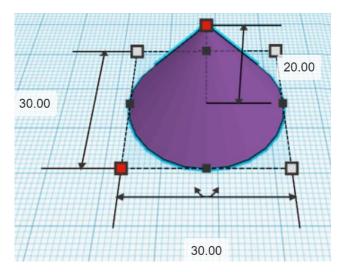

## Flip Booster Top in Z direction.

## Before

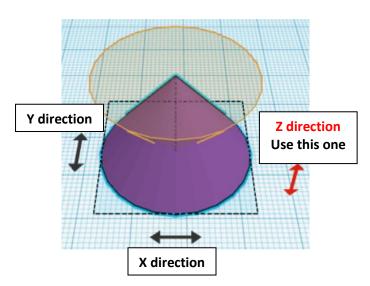

Align Booster and Booster Top

centered in X direction, centered of Y direction, and top of Z direction.

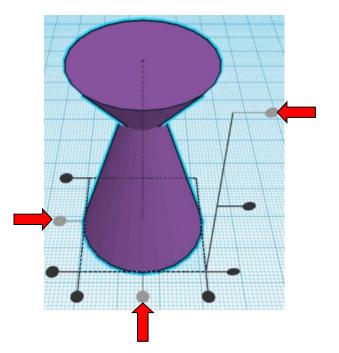

After

Hint: Select <u>Booster Top</u> and hold control and push down arrow key 10 times.

Select **Booster Top** and hold control and hold shift and push down arrow key 1 time.

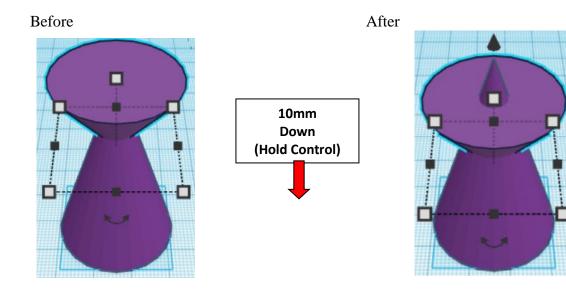

**Group** Booster and Booster Top From now on this will be called the **Booster** 

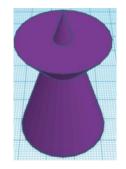

#### Align Booster and Base

Or

centered in X direction, centered of Y direction, and bottom of Z direction.

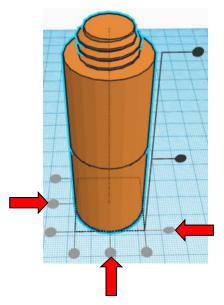

**Move** <u>Base</u> (Must be in home view for this to work!) move up in positive Z direction 40mm

Hint: Select <u>Base</u> and hold control and push up arrow key 40 times.

Or

Select <u>Base</u> and hold control and hold shift and push up arrow key 4 times.

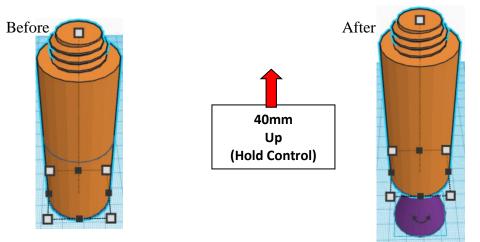

**Group** <u>Booster</u> and <u>Base</u> From now on this will be called the **Base** 

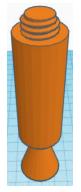

Bring in a Torus, located in Basic Shapes on the left 6 shapes down. From now on this will be called the **Booster Bulge 1**.

Change the dimensions to 34mm X direction, 34mm Y direction, and 10mm Z direction.

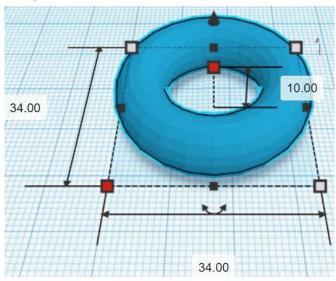

Bring in a Torus, located in Basic Shapes on the left 6 shapes down. From now on this will be called the **Booster Bulge 2.** 

28.00

Change the dimensions to 28mm X direction, 28mm Y direction, and 20mm Z direction.

Bring in a Torus, located in Basic Shapes on the left 6 shapes down. From now on this will be called the **Booster Bulge 3**.

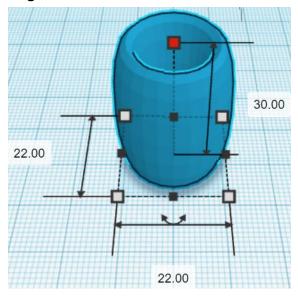

Change the dimensions to 22mm X direction, 22mm Y direction, and 30mm Z direction.

#### Align Booster Bulge 1 and Booster Bulge 2 and Booster Bulge 3 and Base

centered in X direction, centered of Y direction, and bottom of Z direction.

**Group** Booster Bulge 1 and Booster Bulge 2 and Booster Bulge 3 and Base From now on this will be called the **Base** 

Bring in a Cone, located in Basic Shapes in the middle 3 shapes down.

From now on this will be called the **Rocket Top.** 

Change the dimensions to 15mm X direction, 15mm Y direction, and 36mm Z direction.

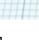

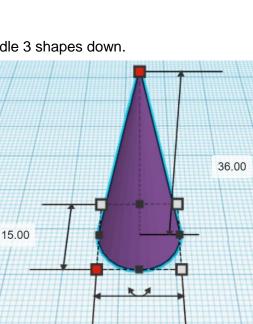

15.00

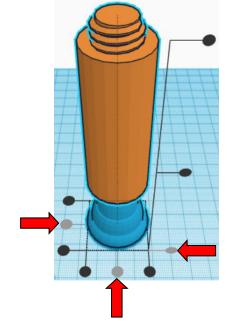

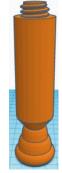

Flip Rocket Top in Z direction.

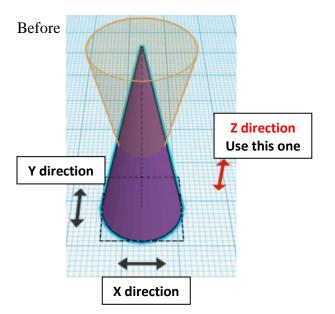

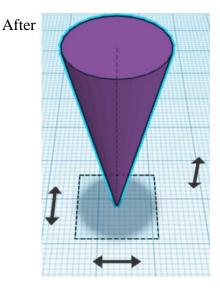

Bring in a Cone, located in Basic Shapes in the middle 3 shapes down. From now on this will be called the **Rocket Bottom**.

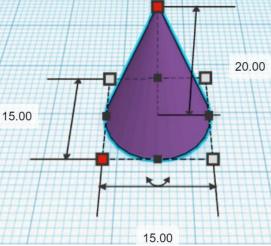

Change the dimensions to 15mm X direction, 15mm Y direction, and 20mm Z direction.

Bring in a Torus, located in Basic Shapes on the left 6 shapes down. From now on this will be called the **Rocket Bulge 1**.

Change the dimensions to 16mm X direction, 16mm Y direction, and 4mm Z direction.

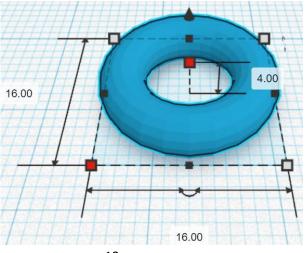

Bring in a Torus, located in Basic Shapes on the left 6 shapes down. From now on this will be called the **Rocket Bulge 2**.

Change the dimensions to 13mm X direction, 13mm Y direction, and 8mm Z direction.

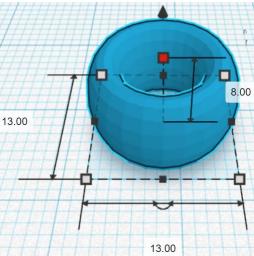

Bring in a Torus, located in Basic Shapes on the left 6 shapes down. From now on this will be called the **Rocket Bulge 3**.

Change the dimensions to 10mm X direction, 10mm Y direction, and 12mm Z direction.

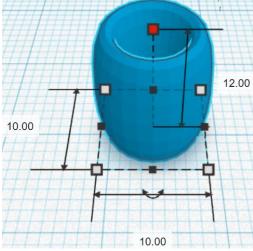

Bring in a Torus, located in Basic Shapes on the left 6 shapes down. From now on this will be called the **Rocket Bulge 4**.

Change the dimensions to 7mm X direction, 7mm Y direction, and 16mm Z direction.

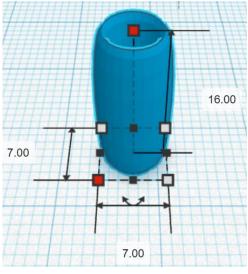

Align Rocket Bulge 1, Rocket Bulge 2, Rocket Bulge 3, Rocket Bulge 4, Rocket Top and Rocket Bottom

**Group** <u>Rocket Bulge 1</u>, <u>Rocket Bulge 2</u>, <u>Rocket Bulge 3</u>, <u>Rocket Bulge 4</u>, <u>Rocket Top</u> and <u>Rocket Bottom</u> From now on this will be called the **Rocket** 

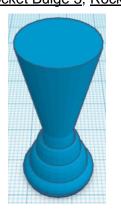

Bring in a Cylinder, located in Basic Shapes on the left 2 shapes down. From now on this will be called the **Rocket Cylinder**.

Change the dimensions to 15mm X direction, 15mm Y direction, and 12mm Z direction.

centered in X direction, centered of Y direction, and bottom of Z direction.

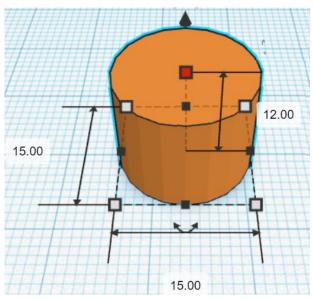

#### Align Rocket and Rocket Cylinder

centered in X direction, centered of Y direction, and top of Z direction.

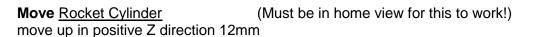

**Hint:** Select <u>Rocket Cylinder</u> and hold control and push up arrow key 12 times. Or

Select <u>Rocket Cylinder</u> and hold control and hold shift and push up arrow key 1 time, then release shift and push up arrow key 2 more times.

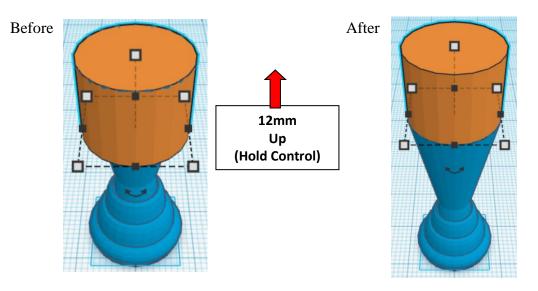

**Group** <u>Rocket</u> and <u>Rocket Cylinder</u> From now on this will be called the **Rocket** 

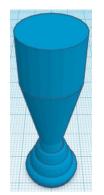

Bring in a Cone, located in Basic Shapes in the center 3 shapes down. From now on this will be called the **Rocket Cone.** 

Change the dimensions to 15mm X direction, 15mm Y direction, and 12mm Z direction.

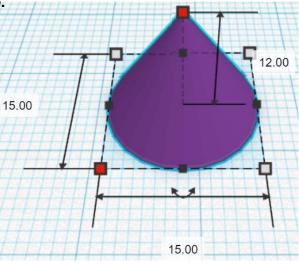

#### Align Rocket and Rocket Cone

centered in X direction, centered of Y direction, and top of Z direction.

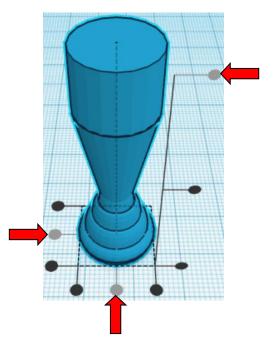

**Move** <u>Rocket</u> (Must be in home view for this to work!) move down in negative Z direction 12mm

**Hint:** Select Rocket and hold control and push down arrow key 12 times.

Or

Select Rocket and hold control and hold shift and push down arrow key 1 time, then release shift and push down arrow key 2 more times.

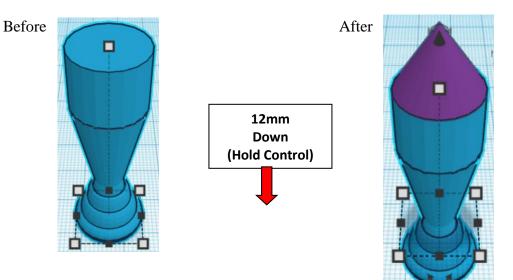

**Group** <u>Rocket</u> and <u>Rocket Cone</u> From now on this will be called the **Rocket** 

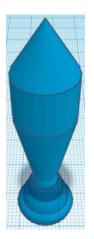

Bring in a Cone, located in Basic Shapes in the center 6 shapes down. From now on this will be called the **Rocket Connector.** 

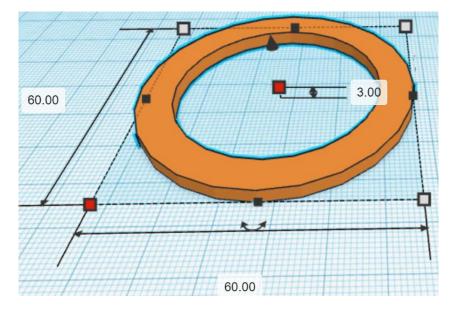

Change the dimensions to 60mm X direction, 60mm Y direction, and 3mm Z direction.

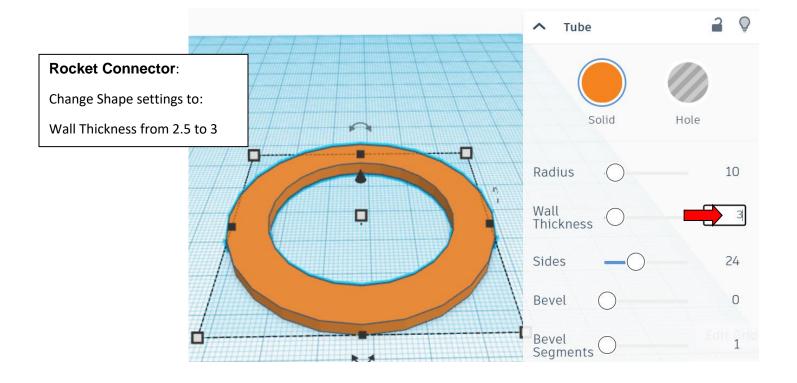

Bring in a Sliced Cylinder, located in Shape Generators, switch to All, on the right 18 shapes down. (Things in All move each time that TinkerCad adds items to All, so the location may move.) From now on this will be called the **Rocket Connector Cutout**.

Change the dimensions to 65mm X direction, 65mm Y direction, and 20mm Z direction.

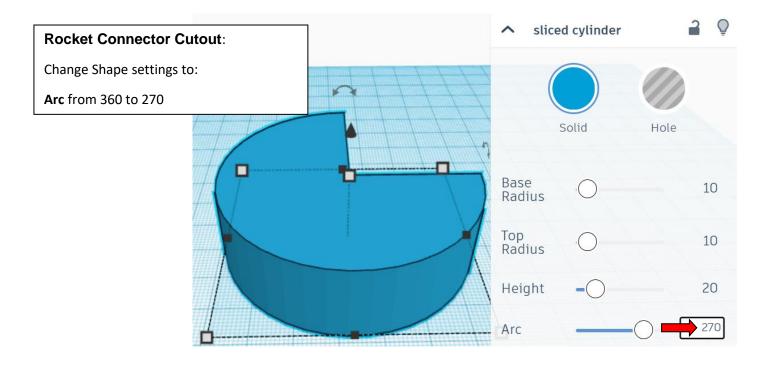

Change Rocket Connector Cutoff to Hole by selecting Rocket Connector Cutoff and typing "h".

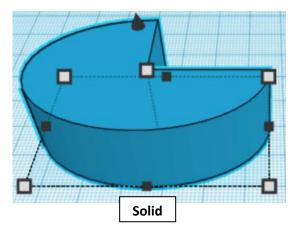

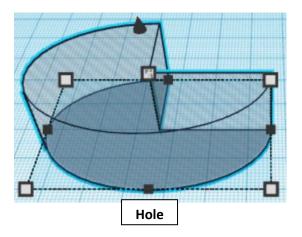

Align Rocket Connector and Rocket Connector Cutoff

centered in X direction, centered of Y direction, and bottom of Z direction.

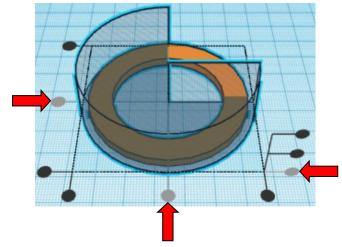

**Group** <u>Rocket Connector</u> and <u>Rocket Connector Cutoff</u> From now on this will be called the **Rocket Connector** 

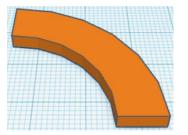

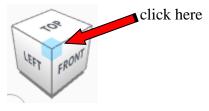

Rotate the Rocket Connector clockwise 90 degrees in YZ plane.

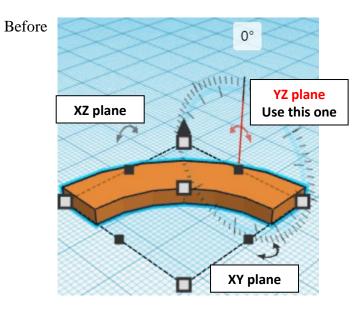

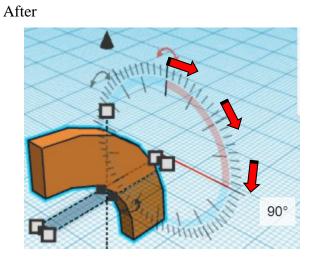

Align Rocket Connector and Rocket

right in X direction, centered of Y direction, and top of Z direction.

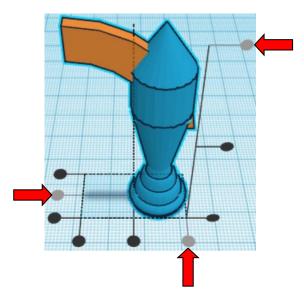

**Move** <u>Rocket</u> (Must be in home view for this to work!) move right in positive X direction 5mm

Hint: Select Rocket and push right arrow key 5 times.

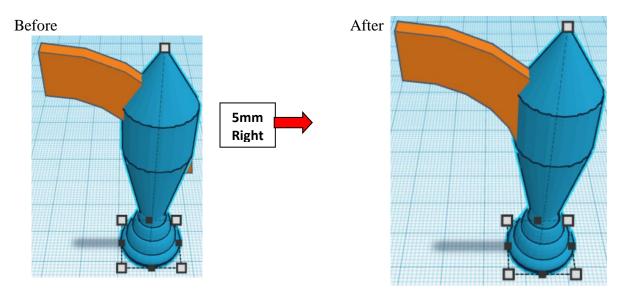

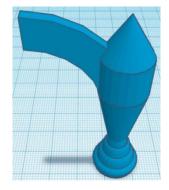

**Group** <u>Rocket Connector</u> and <u>Rocket</u> From now on this will be called the **Rocket** 

**Duplicate** <u>Rocket</u> 1 time From now on this duplicate will be called the **Left Rocket** 

### Flip Rocket in X direction.

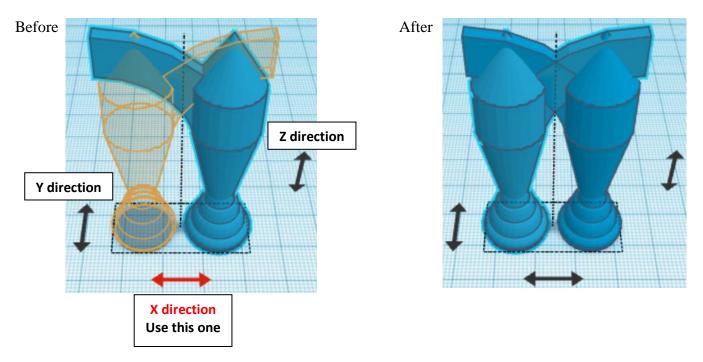

Move Left Rocket (Must be in home view for this to work!) move left in Negative X direction 40mm

Hint: Select Left Rocket and push left arrow key 40 times.

#### Or

Select Left Rocket and hold shift and push left arrow key 4 times.

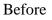

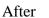

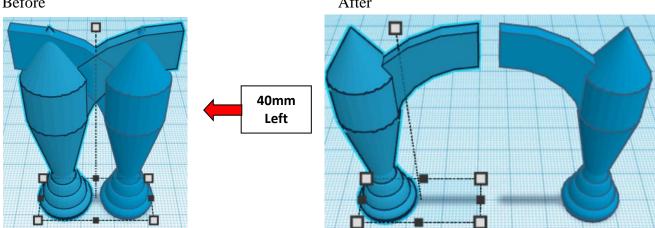

**Group** <u>Rocket</u> and <u>Left Rocket</u> From now on this will be called the **Rockets** 

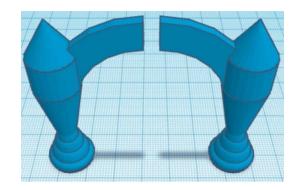

**Duplicate** <u>Rockets</u> 1 time From now on this duplicate will be called the **Top & Bottom Rockets** 

Go to TOP LEFT FRONT view for rotations

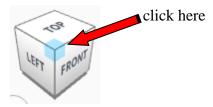

Rotate the Top & Bottom Rockets clockwise 90 degrees in XY plane.

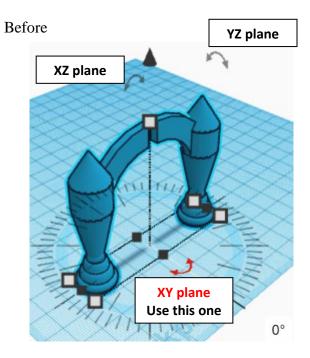

After

**Group** <u>Rockets</u> and <u>Top & Bottom Rockets</u> From now on this will be called the **Rockets** 

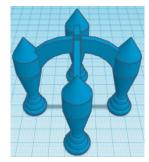

Align Base and Rockets

centered in X direction, centered of Y direction, and bottom of Z direction.

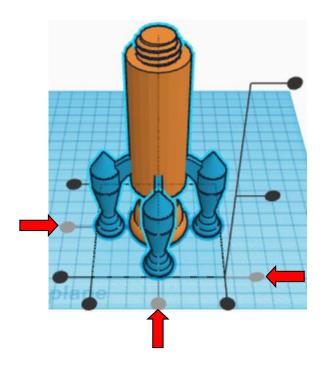

**Group** <u>Rockets</u> and <u>Top & Bottom Rockets</u> From now on this will be called the **Retro Rocket Base** 

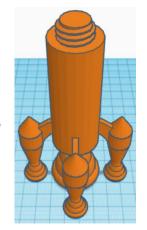

You are done with your Base!

Go back to page 3 to choose your middle.

# Modern Base:

Bring in a Cylinder, located in Basic Shapes on the left 2 shapes down. From now on this will be called the **Base Cylinder 2**.

Change the dimensions to 30mm X direction, 30mm Y direction, and 80mm Z direction.

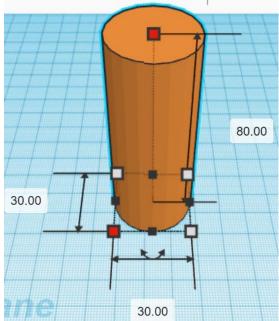

Bring in a ISO Metric Thread, located in Shape Generators, under Featured, (things in Featured move each time that TinkerCad adds items to Featured), this was last seen on the left, 3 shapes down. From now on this will be called the **Base Thread 2**.

Change the dimensions to 20mm X direction, 20mm Y direction, and 20mm Z direction.

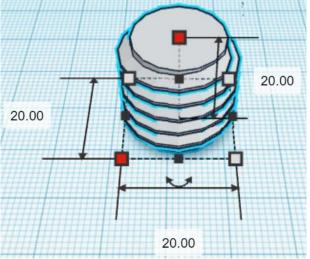

#### Align Base Cylinder 2 and Base Thread 2

centered in X direction, centered of Y direction, and top of Z direction.

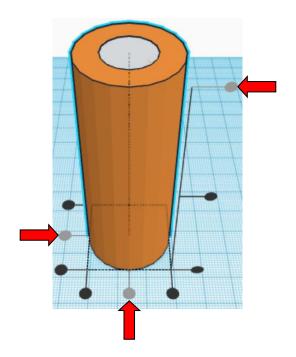

**Move** <u>Base Cylinder 2</u> (Must be in home view for this to work!) move down in negative Z direction 10mm

Hint: Select <u>Base Cylinder 2</u> and hold control and push down arrow key 10 times. Or

Select <u>Base Cylinder 2</u> and hold control and hold shift and push down arrow key 1 time.

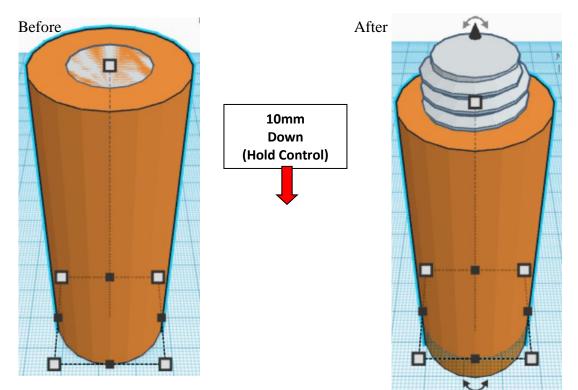

**Group** <u>Base Cylinder 2</u> and <u>Base Thread 2</u> From now on this will be called the **Base 2** 

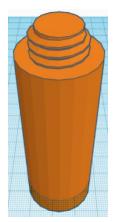

Bring in a Cone, located in Basic Shapes in the middle 3 shapes down. From now on this will be called the **Booster 2**.

Change the dimensions to 20mm X direction, 20mm Y direction, and 44mm Z direction.

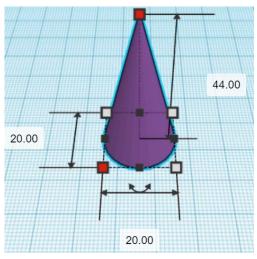

Align Booster 2 and Base 2

centered in X direction, centered of Y direction, and bottom of Z direction.

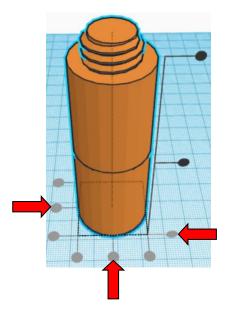

**Move** <u>Base 2</u> (Must be in home view for this to work!) move up in positive Z direction 14mm

Hint: Select <u>Base</u> and hold control and push up arrow key 14 times.

Or

Select <u>Base</u> and hold control and hold shift and push up arrow key 1 time, then release shift and push up arrow key 4 more times.

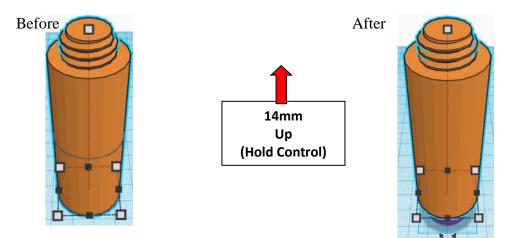

**Group** Booster 2 and Base 2 From now on this will be called the **Base 2** 

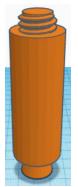

Bring in a Torus, located in Basic Shapes on the left 6 shapes down.

From now on this will be called the Booster Bulge 4.

Change the dimensions to 22mm X direction, 22mm Y direction, and 9mm Z direction.

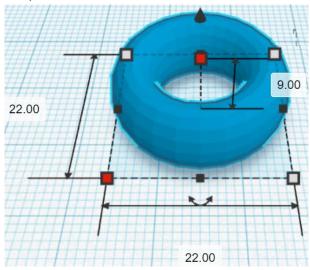

Bring in a Torus, located in Basic Shapes on the left 6 shapes down. From now on this will be called the **Booster Bulge 5**.

Change the dimensions to 18mm X direction, 18mm Y direction, and 18mm Z direction.

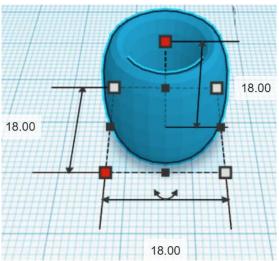

## Align Booster Bulge 4 and Booster Bulge 5 and Base 2

centered in X direction, centered of Y direction, and bottom of Z direction.

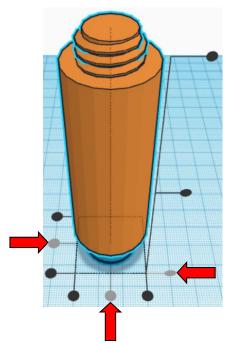

**Group** Booster Bulge 4 and Booster Bulge 5 and Base 2 From now on this will be called the **Base 2** 

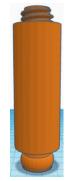

Bring in a Cylinder, located in Basic Shapes on the left 2 shapes down. From now on this will be called the **Booster Rocket**.

Change the dimensions to 12mm X direction, 12mm Y direction, and 70mm Z direction.

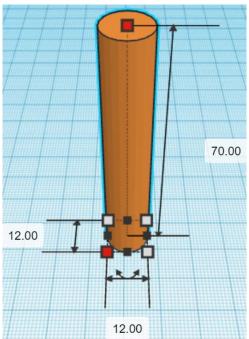

Bring in a Cone, located in Basic Shapes in the middle 3 shapes down. From now on this will be called the **Booster Cone Bottom**.

Change the dimensions to 10mm X direction, 10mm Y direction, and 16mm Z direction.

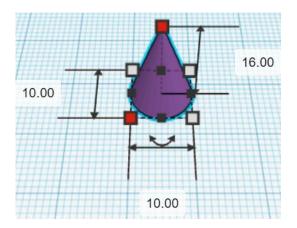

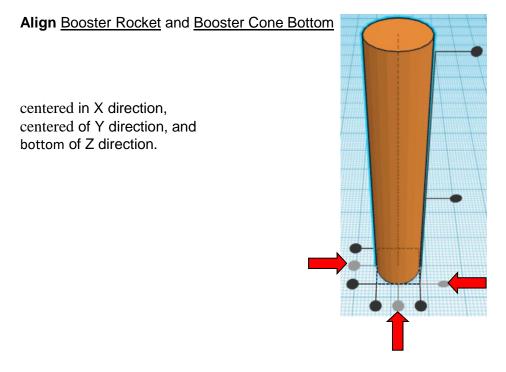

**Move** <u>Booster Rocket</u> (Must be in home view for this to work!) move up in positive Z direction 8mm

Hint: Select Booster Rocket and hold control and push up arrow key 8 times.

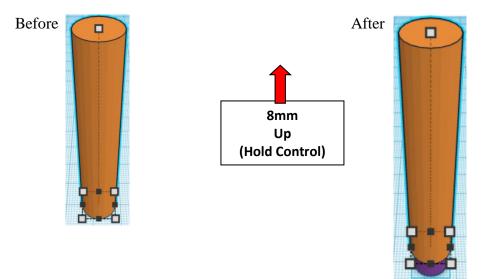

**Group** Booster Rocket and Booster Cone Bottom From now on this will be called the **Booster Rocket** 

Bring in a Torus, located in Basic Shapes on the left 6 shapes down. From now on this will be called the **Booster Bulge 6**.

Change the dimensions to 11mm X direction, 11mm Y direction, and 3mm Z direction.

Bring in a Torus, located in Basic Shapes on the left 6 shapes down. From now on this will be called the **Booster Bulge 7.** 

Change the dimensions to 9mm X direction, 9mm Y direction, and 6mm Z direction.

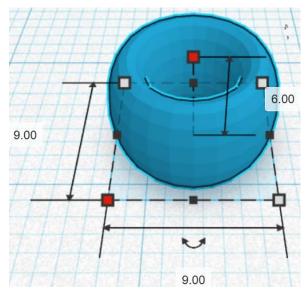

Bring in a Torus, located in Basic Shapes on the left 6 shapes down. From now on this will be called the **Booster Bulge 8.** 

Change the dimensions to 7mm X direction, 7mm Y direction, and 9mm Z direction.

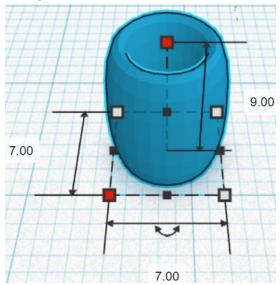

### Align Booster Rocket and Booster Bulge 6, Booster Bulge 7 and Booster Bulge 9

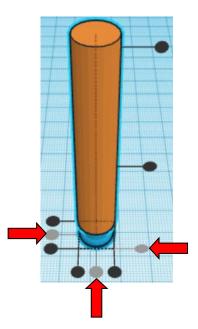

centered in X direction, centered of Y direction, and bottom of Z direction.

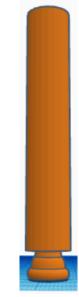

**Group** Booster Rocket and Booster Bulge 6, Booster Bulge 7 and Booster Bulge 9 From now on this will be called the **Booster Rocket** 

Bring in a Cone, located in Basic Shapes in the middle 3 shapes down. From now on this will be called the **Booster Cone Top.** 

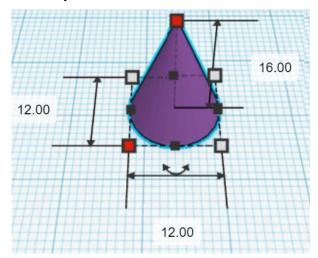

Change the dimensions to 12mm X direction, 12mm Y direction, and 16mm Z direction. Align Booster Rocket and Booster Cone Top

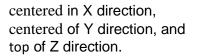

**Move** <u>Booster Rocket</u> (Must be in home view for this to work!) move down in negative Z direction 16mm

**Hint:** Select Rocket and hold control and push down arrow key 16 times. Or

Select Rocket and hold control and hold shift and push down arrow key 1 time, then release shift and push down arrow key 6 more times.

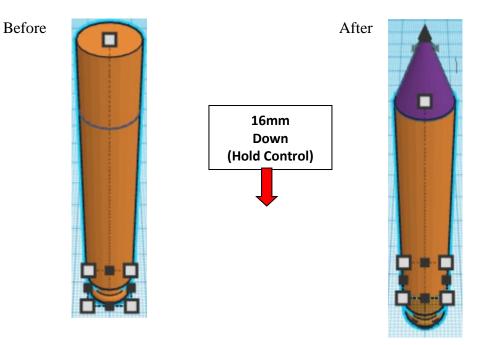

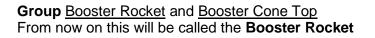

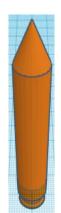

#### Set on Workplane:

Select the Booster Rocket and type "d" to set the body on the work plane.

**Duplicate** Booster Rocket 1 time From now on this duplicate will be called the **Right Booster Rocket** 

**Move** <u>Right Booster Rocket</u> (Must be in home view for this to work!) move right in positive X direction 30mm

Hint: Select Rocket and push right arrow key 30 times.

Or

Select Rocket and hold shift and push right arrow key 3 times.

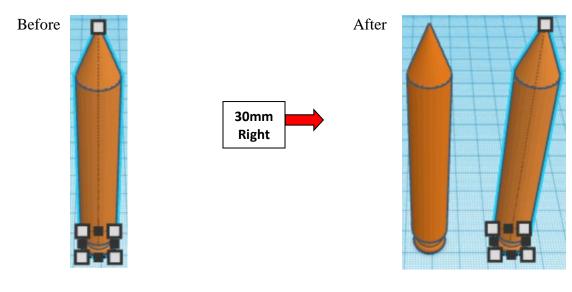

**Group** Booster Rocket and Right Booster Rocket From now on this will be called the **Booster Rockets** 

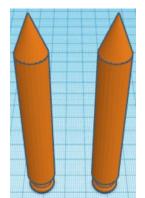

Duplicate Booster Rockets 1 time

Go to TOP LEFT FRONT view for rotations

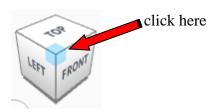

Rotate the Booster Rockets clockwise 60 degrees in XY plane.

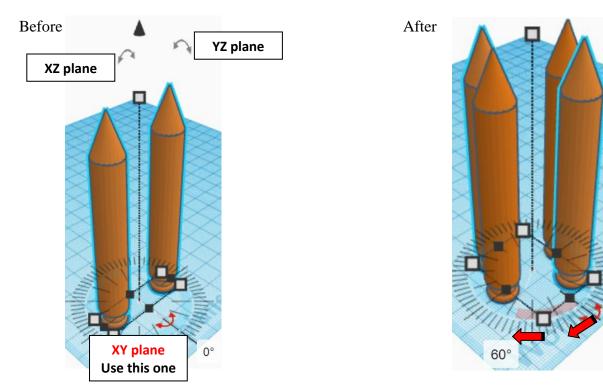

## Immediately Duplicate Booster Rockets 1 time

(This will **Duplicate** and repeat the **Rotate** 60 degrees as long as you don't do any other action.)

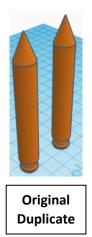

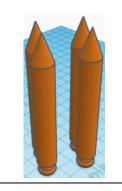

After first Duplicate and Rotate 60 degrees

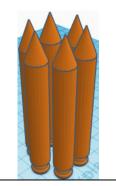

After second Duplicate and 2<sup>nd</sup> Rotate 60 degrees

**Group** all <u>Booster Rockets</u> From now on this will be called the **Booster Rockets** 

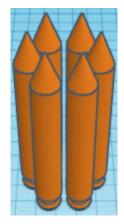

Align Booster Rockets and Base 2

centered in X direction, centered of Y direction, and bottom of Z direction.

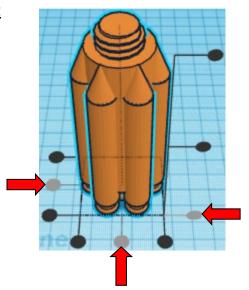

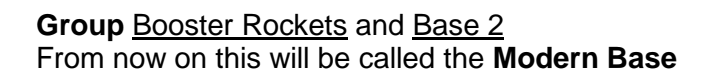

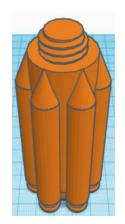

You are done with your Base!

Go back to page 3 to choose your middle.

# Window Middle:

Bring in a Cylinder, located in Basic Shapes on the left 2 shapes down. From now on this will be called the **Middle Cylinder**.

Change the dimensions to 30mm X direction, 30mm Y direction, and 100mm Z direction.

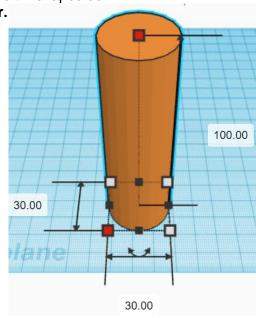

Bring in a ISO Metric Thread, located in Shape Generators, under Featured, (things in Featured move each time that TinkerCad adds items to Featured), this was last seen on the left, 3 shapes down. From now on this will be called the **Middle Thread**.

Change the dimensions to 20mm X direction, 20mm Y direction, and 20mm Z direction.

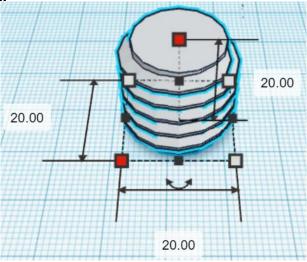

### Align Middle Cylinder and Middle Thread

centered in X direction, centered of Y direction, and top of Z direction.

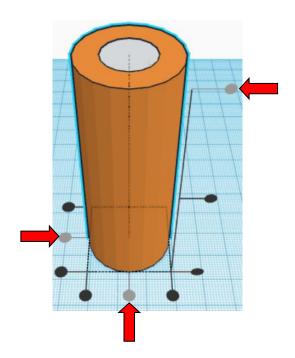

**Move** <u>Middle Cylinder</u>(Must be in home view for this to work!) move down in negative Z direction 10mm

Hint: Select <u>Middle Cylinder</u> and hold control and push down arrow key 10 times. Or

Select <u>Middle Cylinder</u> and hold control and hold shift and push down arrow key 1 time.

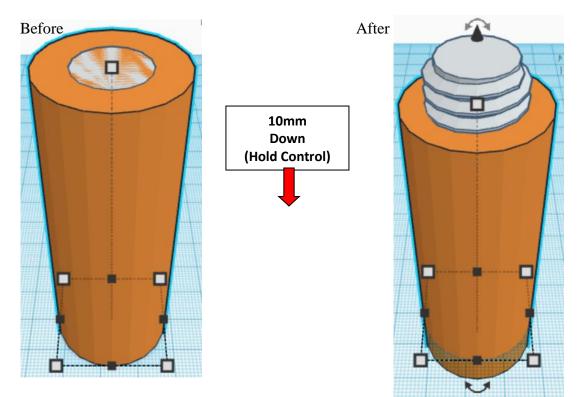

**Group** <u>Middle Cylinder</u> and <u>Middle Thread</u> From now on this will be called the **Middle** 

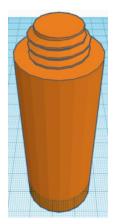

Bring in a ISO Metric Thread, located in Shape Generators, under Featured, (things in Featured move each time that TinkerCad adds items to Featured), this was last seen on the left, 3 shapes down.

From now on this will be called the **Middle Thread Cutout**.

Change the dimensions to 22mm X direction, 22mm Y direction, and 20mm Z direction.

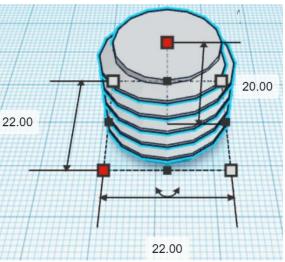

Bring in a Sphere, located in Basic Shapes in the center 2 shapes down. From now on this will be called the **Middle Thread Cutout Top.** 

Change the dimensions to 16mm X direction, 16mm Y direction, and 10mm Z direction.

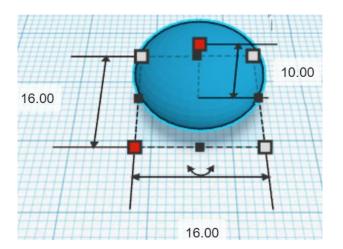

## Align Middle Thread Cutout and Middle Thread Cutout Top

centered in X direction, centered of Y direction, and top of Z direction.

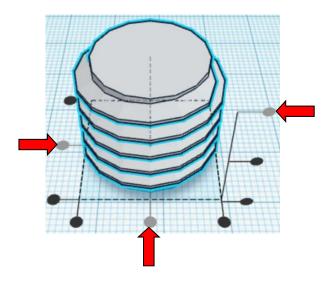

**Move** <u>Middle Thread Cutout</u> (Must be in home view for this to work!) move down in negative Z direction 5mm

## Hint: Select <u>Middle Thread Cutout</u> and hold control and push down arrow key 5 times.

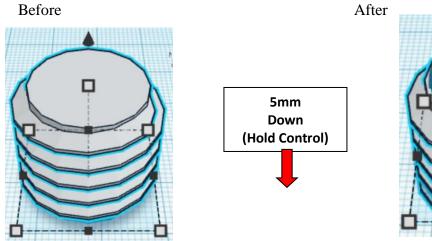

**Group** <u>Middle Thread Cutout</u> and <u>Middle Thread Cutout Top</u> From now on this will be called the **Middle Thread Cutout** 

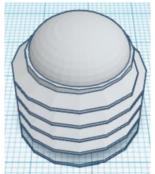

**Change** <u>Middle Thread Cutout</u> to **Hole** by selecting <u>Middle Thread Cutout</u> and typing "h".

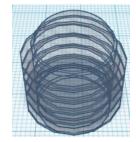

Align Middle Thread Cutout and Middle

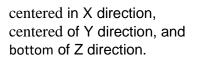

Move <u>Middle</u> (Must be in home view for this to work!)

move up in positive Z direction 10mm

**Hint:** Select <u>Middle</u> and hold control and push up arrow key 10 times. Or

Select <u>Middle</u> and hold control and hold shift and push up arrow key 1 time.

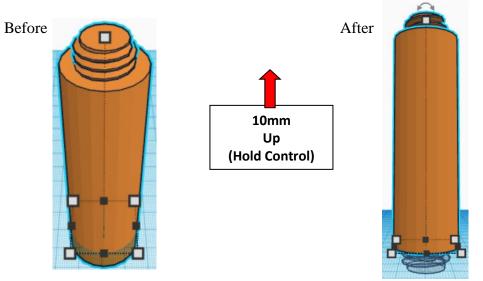

**Group** <u>Middle Thread Cutout</u> and <u>Middle</u> From now on this will be called the **Middle** 

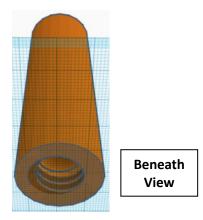

Bring in a Cylinder, located in Basic Shapes on the left 2 shapes down. From now on this will be called the **Window**.

Change the dimensions to 20mm X direction, 20mm Y direction, and 28mm Z direction.

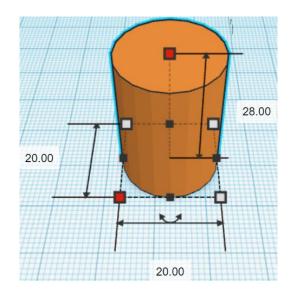

Bring in a Tube, located in Basic Shapes in the center 6 shapes down. From now on this will be called the **Window Tube**.

Change the dimensions to 20mm X direction, 20mm Y direction, and 32mm Z direction.

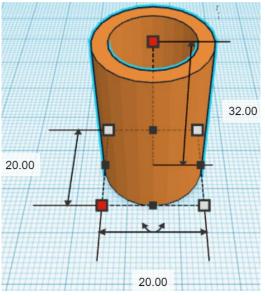

## Align Window and Tube

centered in X direction, centered of Y direction, and centered of Z direction.

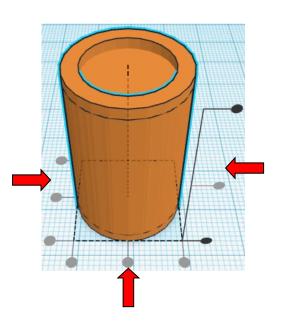

**Group** <u>Window</u> and <u>Tube</u> From now on this will be called the **Window** 

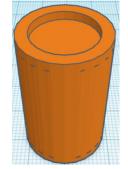

Bring in a Sphere, located in Basic Shapes in the center 2 shapes down. From now on this will be called the **Rivet.** 

Change the dimensions to 16mm X direction, 16mm Y direction, and 10mm Z direction.

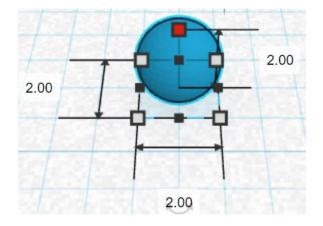

#### **Duplicate** <u>Rivet</u> 1 time From now on this duplicate will be called the **Right Rivet**

Move <u>Right Rivet</u> (Must be in home view for this to work!) move right in positive X direction 18mm

Hint: Select <u>Right Rivet</u> and push right arrow key 18 times.

Or

Select <u>Right Rivet</u> and hold shift and push right arrow key 1 time, then release shift and push right arrow key 8 time,

Before

After

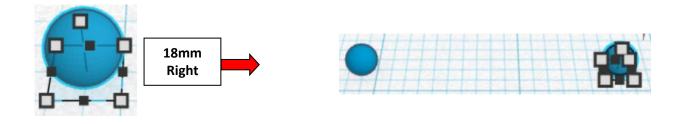

**Group** <u>Rivet</u> and <u>Right Rivet</u> From now on this will be called the **Rivets** 

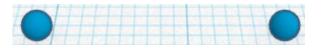

Duplicate Rivets 1 time

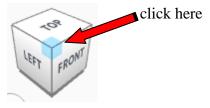

Rotate the <u>Rivets</u> clockwise 60 degrees in XZ plane.

Before

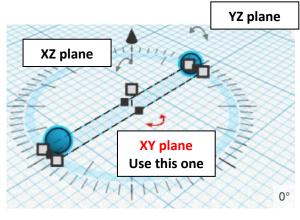

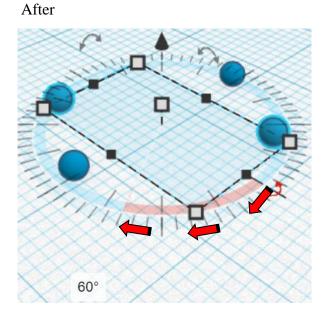

Immediately Duplicate Rivets 1 time

(This will **Duplicate** and repeat the **Rotate** 60 degrees as long as you don't do any other action.)

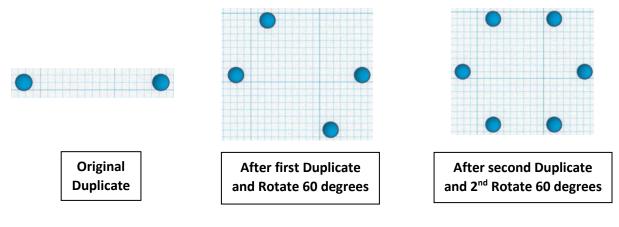

**Group** all <u>Rivets</u> From now on this will be called the **Rivets** 

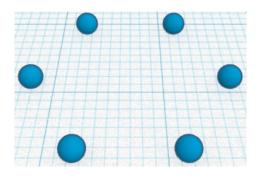

Duplicate Rivets 1 time

**Move** <u>Rivets</u> (Must be in home view for this to work!) move up in positive Z direction 32mm

Hint: Select <u>Rivets</u> and hold control and push up arrow key 32 times.

Or

Select <u>Rivets</u> and hold control and hold shift and push up arrow key 3 times,

then release shift and push up arrow key 2 more times.

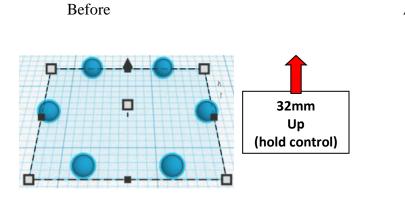

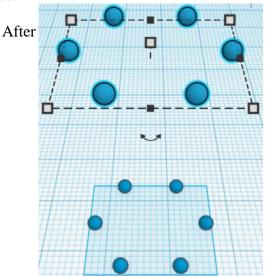

**Group** <u>Rivets</u> From now on this will be called the **Rivets** 

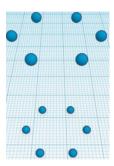

## Align Window and Rivets

centered in X direction, centered of Y direction, and centered of Z direction.

**Group** <u>Window</u> and <u>Rivets</u> From now on this will be called the **Window** 

Go to TOP LEFT FRONT view for rotations

Rotate the Window clockwise 90 degrees in YZ plane.

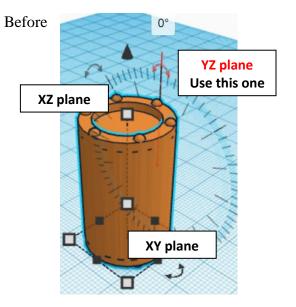

click here

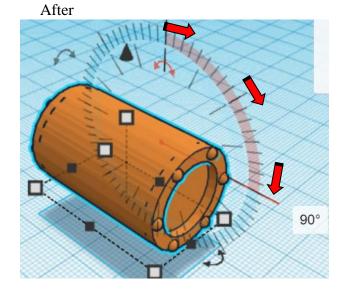

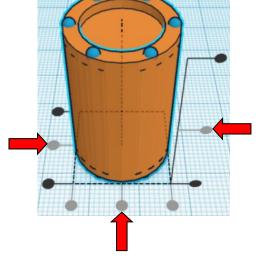

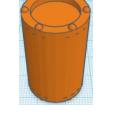

~3°.

LEFT

FRONT

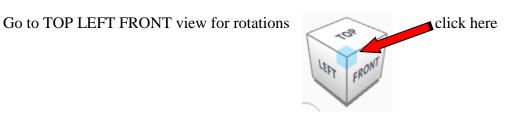

Rotate the Rotated Window clockwise 90 degrees in XY plane.

Before

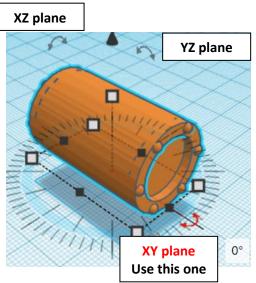

After

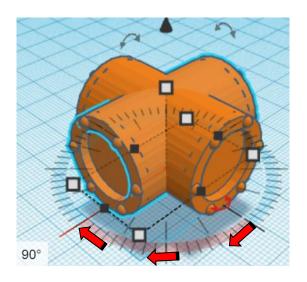

Move Rotated Window (Must be in home view for this to work!) move up in positive Z direction 40mm

Hint: Select <u>Rivets</u> and hold control and push up arrow key 40 times.

Or

Select <u>Rivets</u> and hold control and hold shift and push up arrow key 4 times.

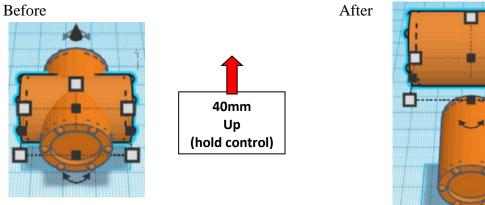

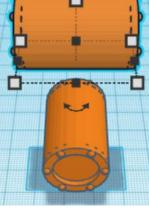

**Group** <u>Window</u> and <u>Rotated Window</u> From now on this will be called the **Windows** 

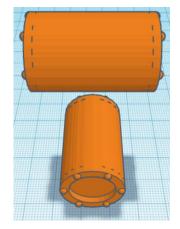

Align Windows and Middle

centered in X direction, centered of Y direction, and centered of Z direction.

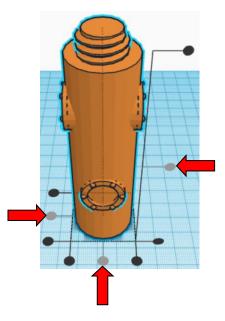

Group <u>Window</u> and <u>Middle</u> From now on this will be called the **Window Middle** 

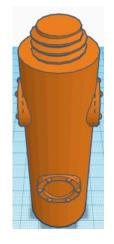

You are done with your Middle!

Go back to page 3 to choose your top.

# Modern Middle:

Bring in a Cylinder, located in Basic Shapes on the left 2 shapes down. From now on this will be called the **Middle Cylinder**.

Change the dimensions to 30mm X direction, 30mm Y direction, and 100mm Z direction.

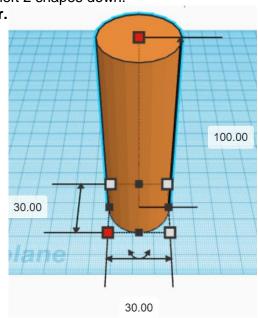

Bring in a ISO Metric Thread, located in Shape Generators, under Featured, (things in Featured move each time that TinkerCad adds items to Featured), this was last seen on the left, 3 shapes down. From now on this will be called the **Middle Thread**.

Change the dimensions to 20mm X direction, 20mm Y direction, and 20mm Z direction.

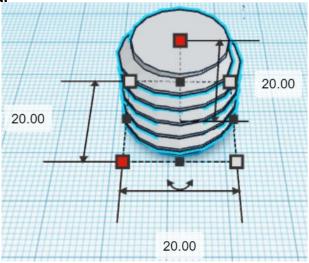

### Align Middle Cylinder and Middle Thread

centered in X direction, centered of Y direction, and top of Z direction.

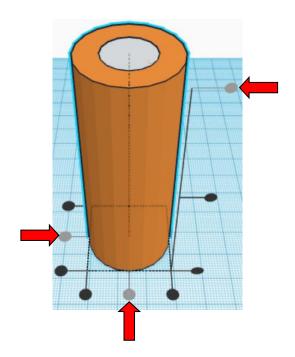

**Move** <u>Middle Cylinder</u>(Must be in home view for this to work!) move down in negative Z direction 10mm

Hint: Select <u>Middle Cylinder</u> and hold control and push down arrow key 10 times. Or

Select <u>Middle Cylinder</u> and hold control and hold shift and push down arrow key 1 time.

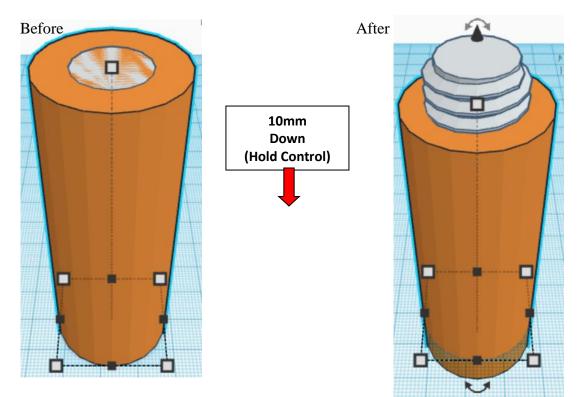

**Group** <u>Middle Cylinder</u> and <u>Middle Thread</u> From now on this will be called the **Middle** 

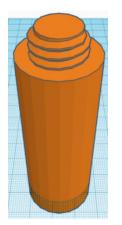

Bring in a ISO Metric Thread, located in Shape Generators, under Featured, (things in Featured move each time that TinkerCad adds items to Featured), this was last seen on the left, 3 shapes down. From now on this will be called the **Middle Thread Cutout**.

Change the dimensions to 22mm X direction, 22mm Y direction, and 20mm Z direction.

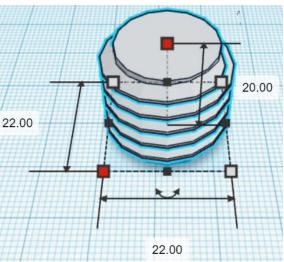

Bring in a Sphere, located in Basic Shapes in the center 2 shapes down. From now on this will be called the **Middle Thread Cutout Top.** 

Change the dimensions to 16mm X direction, 16mm Y direction, and 10mm Z direction.

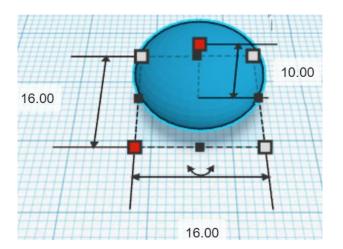

## Align Middle Thread Cutout and Middle Thread Cutout Top

centered in X direction, centered of Y direction, and top of Z direction.

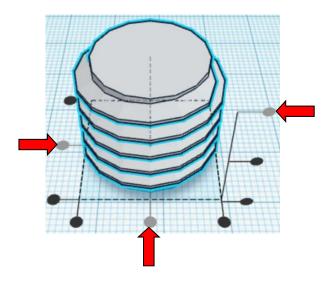

**Move** <u>Middle Thread Cutout</u> (Must be in home view for this to work!) move down in negative Z direction 5mm

## Hint: Select <u>Middle Thread Cutout</u> and hold control and push down arrow key 5 times.

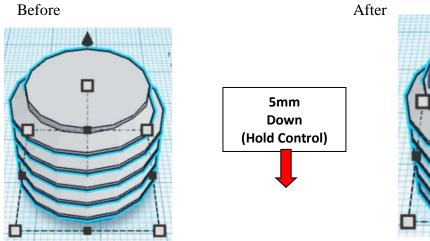

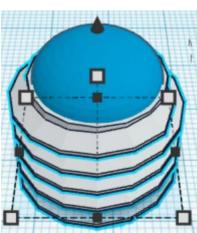

**Group** <u>Middle Thread Cutout</u> and <u>Middle Thread Cutout Top</u> From now on this will be called the **Middle Thread Cutout** 

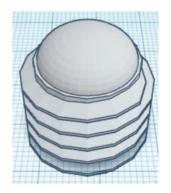

Change Middle Thread Cutout to Hole by selecting Middle Thread Cutout and typing "h".

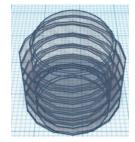

Align Middle Thread Cutout and Middle

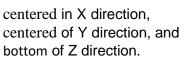

(Must be in home view for this to work!) Move Middle move up in positive Z direction 10mm

Hint: Select Middle and hold control and push up arrow key 10 times. Or

Select Middle and hold control and hold shift and push up arrow key 1 time.

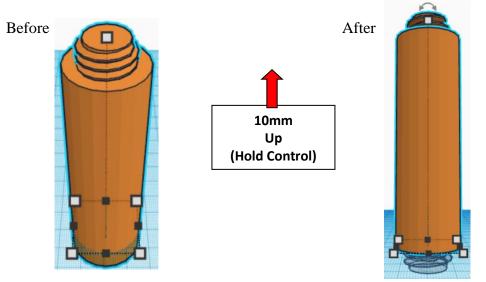

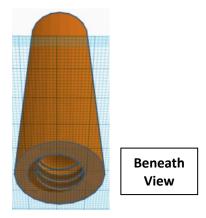

**Group** <u>Middle Thread Cutout</u> and <u>Middle</u> From now on this will be called the **Middle** 

Bring in a Cylinder, located in Basic Shapes on the left 2 shapes down. From now on this will be called the **Disk**.

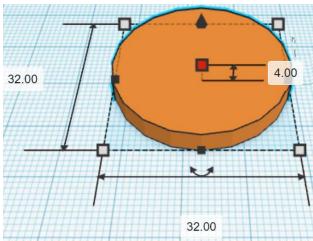

Change the dimensions to 32mm X direction, 32mm Y direction, and 4mm Z direction.

Bring in a Sphere, located in Basic Shapes in the center 2 shapes down. From now on this will be called the **Link**.

Change the dimensions to 4mm X direction, 3mm Y direction, and 10mm Z direction.

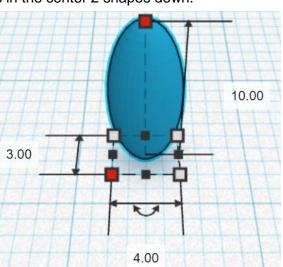

#### **Duplicate** Link 1 time From now on this duplicate will be called the **Right Link**

**Move** <u>Right Link</u> (Must be in home view for this to work!) move right in positive X direction 30mm

Hint: Select <u>Right Link</u> and push right arrow key 30 times. Or

Select <u>Right Link</u> and hold shift and push right arrow key 3 times.

Before

After

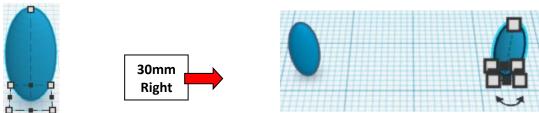

**Group** <u>Link</u> and <u>Right Link</u> From now on this will be called the **Links** 

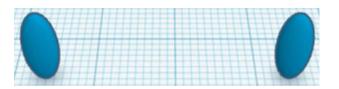

Duplicate Links 1 time

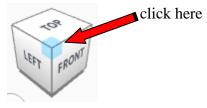

Rotate the Links clockwise 60 degrees in XY plane.

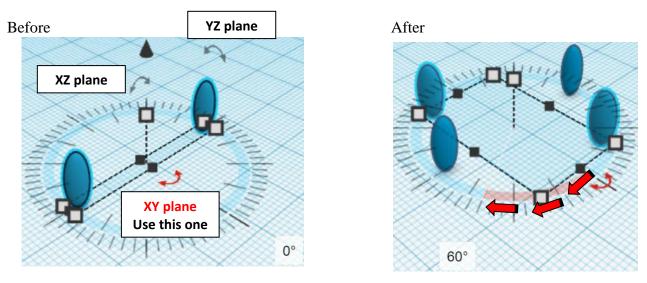

Immediately Duplicate Links 1 time

(This will **Duplicate** and repeat the **Rotate** 60 degrees as long as you don't do any other action.)

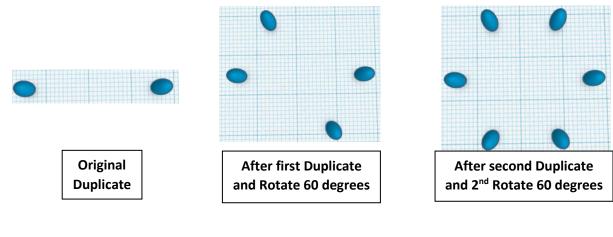

Group Links From now on this will be called the Links

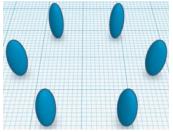

## Align Disk and Links

centered in X direction, centered of Y direction, and centered of Z direction.

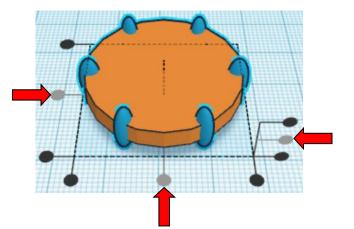

**Group** <u>Disk</u> and <u>Links</u> From now on this will be called the **Disk** 

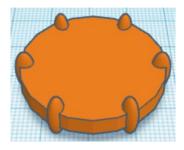

Duplicate Disk 1 time

**Move** <u>Disk</u> (Must be in home view for this to work!) move up in positive Z direction 30mm

Hint: Select <u>Disk</u> and hold control and push up arrow key 30 times.

Or

Select <u>Disk</u> and hold control and hold shift and push up arrow key 3 times.

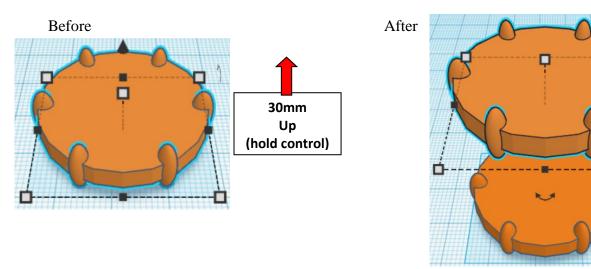

## Immediately Duplicate Disk 1 time

(This will **Duplicate** and repeat the **Move** 30mm up as long as you don't do any other action.)

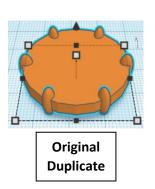

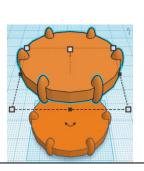

After first Duplicate and Move up 30mm

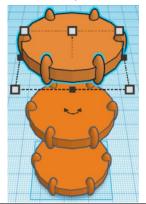

After second Duplicate and 2<sup>nd</sup> Move up 30mm

**Group** <u>Disk</u> From now on this will be called the **Disk** 

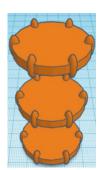

Align Disk and Middle

centered in X direction, centered of Y direction, and centered of Z direction.

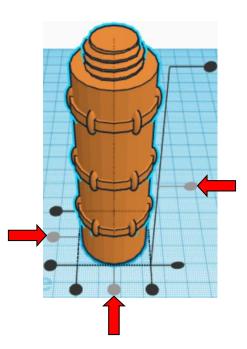

**Group** <u>Disk</u> and <u>Middle</u> From now on this will be called the **Middle** 

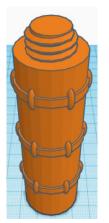

Bring in a Cylinder, located in Basic Shapes on the left 2 shapes down. From now on this will be called the **Middle Cutout**.

Change the dimensions to 4mm X direction, 4mm Y direction, and 20mm Z direction.

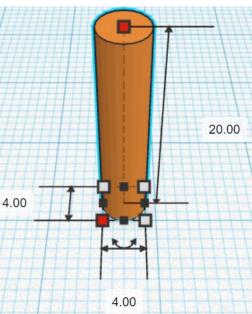

Duplicate Middle Cutout 1 time

**Move** <u>Middle Cutout</u> (Must be in home view for this to work!) move right in positive X direction 30mm

Hint: Select Middle Cutout and push right arrow key 30 times.

### Or

Select Middle Cutout and hold shift and push right arrow key 3 times.

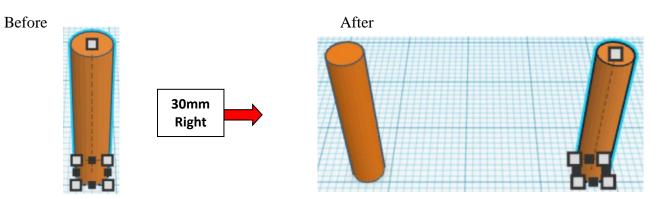

Group Middle Cutout From now on this will be called the Middle Cutouts

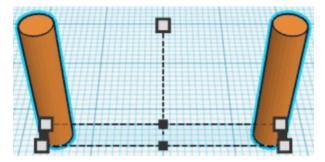

Duplicate Middle Cutouts 1 time

Go to TOP LEFT FRONT view for rotations

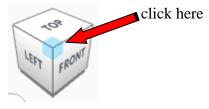

After

Rotate the Middle Cutouts clockwise 30 degrees in XY plane.

Before

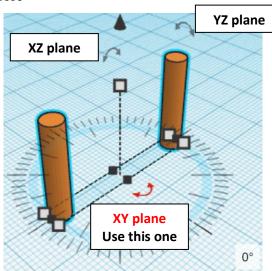

30°

Immediately Duplicate Middle Cutouts 2 times

(This will **Duplicate** and repeat the **Rotate** 30 degrees as long as you don't do any other action.)

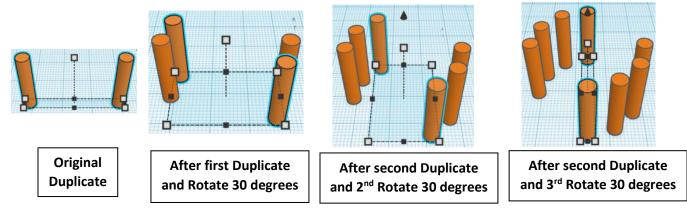

Group <u>Middle Cutouts</u> From now on this will be called the **Middle Cutouts** 

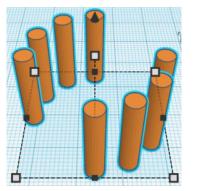

Duplicate Middle Cutouts 1 time From now on this will be called the Middle Cutouts Top

Move <u>Middle Cutouts Top</u> (Must be in home view for this to work!) move up in positive Z direction 30mm

**Hint:** Select <u>Middle Cutout Top</u> and hold control and push up arrow key 30 times. Or

Select Middle Cutout Top and hold control and hold shift and push up arrow key 3 times.

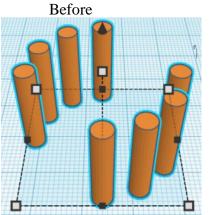

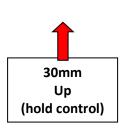

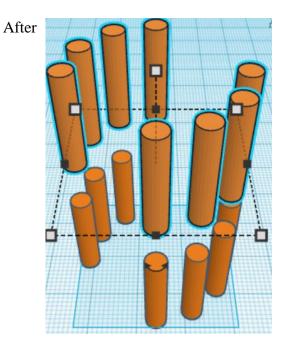

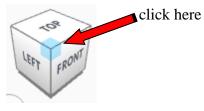

Rotate the Middle Cutouts Top clockwise 90 degrees in XY plane.

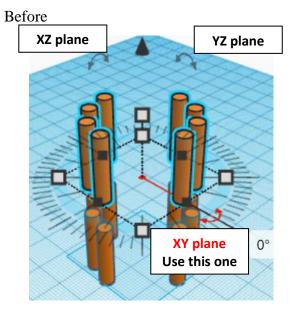

After

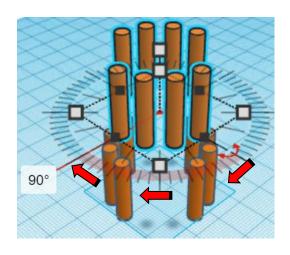

**Group** <u>Middle Cutouts</u> and <u>Middle Cutouts Top</u> From now on this will be called the **Middle Cutouts** 

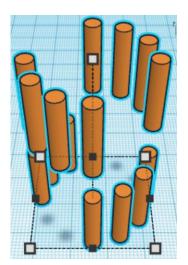

Change Middle Cutouts to Hole by selecting Middle Cutouts and typing "h".

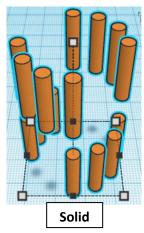

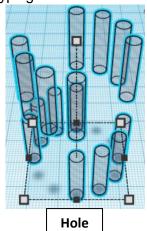

Align Middle Cutouts and Middle

centered in X direction, centered of Y direction, and centered of Z direction.

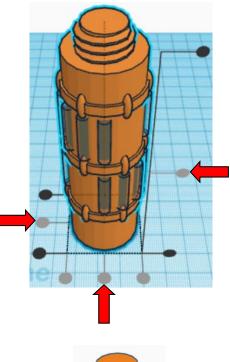

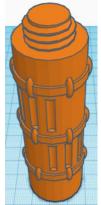

**Group** <u>Middle Cutouts</u> and <u>Middle</u> From now on this will be called the **Middle** 

You are done with your Middle!

Go back to page 3 to choose your top.

# **Retro Top:**

Bring in a Cone, located in Basic Shapes in the center 3 shapes down. From now on this will be called the **Top Cone 1**.

Change the dimensions to 30mm X direction, 30mm Y direction, and 60mm Z direction.

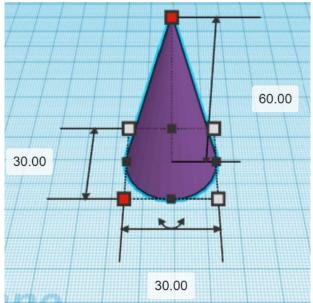

Bring in a Cylinder, located in Basic Shapes on the left 2 shapes down.

From now on this will be called the Top Cylinder 1.

Change the dimensions to 20mm X direction, 20mm Y direction, and 40mm Z direction.

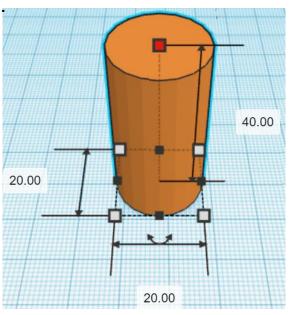

Bring in a Cylinder, located in Basic Shapes on the left 2 shapes down. From now on this will be called the **Top Cylinder 2**.

Change the dimensions to 14mm X direction, 14mm Y direction, and 66mm Z direction.

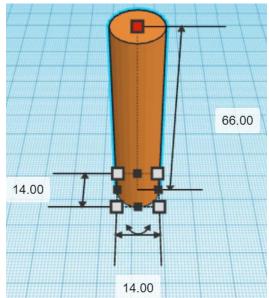

Bring in a Cylinder, located in Basic Shapes on the left 2 shapes down. From now on this will be called the **Top Cylinder 3**.

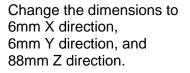

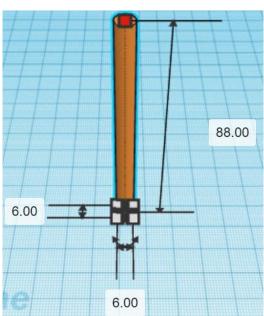

## Align Top Cone 2 and Top Cylinder 1 and Top Cylinder 2 and Top Cylinder 3

centered in X direction, centered of Y direction, and bottom of Z direction.

**Group** <u>Top Cone 2</u> and <u>Top Cylinder 1</u> and <u>Top Cylinder 2</u> and <u>Top Cylinder 3</u> From now on this will be called the **Top** 

Change Color of <u>Top</u> to better see which objects to move.

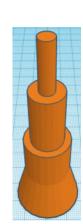

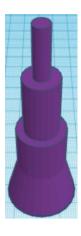

Bring in a Cone, located in Basic Shapes in the center 3 shapes down. From now on this will be called the **Top Cone 2.** 

Change the dimensions to 20mm X direction, 20mm Y direction, and 40mm Z direction.

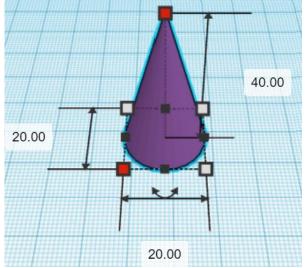

Align Top and Top Cone 2

centered in X direction, centered of Y direction, and top of Z direction.

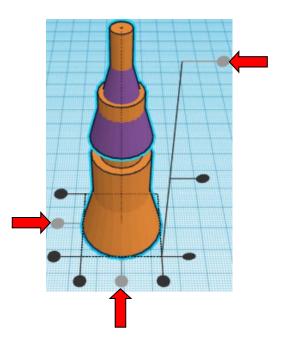

Move <u>Top Cone 2</u> (Must be in home view for this to work!) move down in negative Z direction 8mm

Hint: Select <u>Top Cone 2</u> and hold control and push down arrow key 8 times.

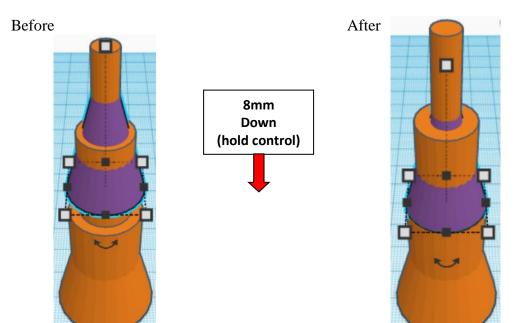

**Group** Top and Top Cone 2 From now on this will be called the **Top** 

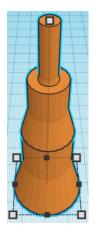

Bring in a Cone, located in Basic Shapes in the center 3 shapes down. From now on this will be called the **Top Cone 3**.

Change the dimensions to 14mm X direction, 14mm Y direction, and 20mm Z direction.

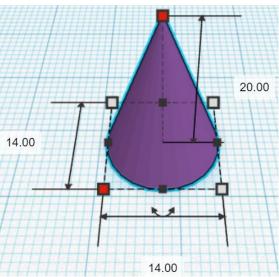

Align Top and Top Cone 3

centered in X direction, centered of Y direction, and top of Z direction.

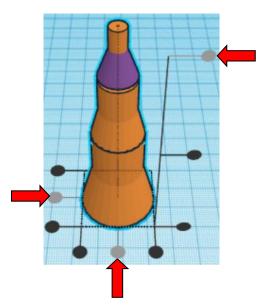

Move <u>Top Cone 3</u> (Must be in home view for this to work!) move down in negative Z direction 2mm

Hint: Select <u>Top Cone 3</u> and hold control and push down arrow key 2 times.

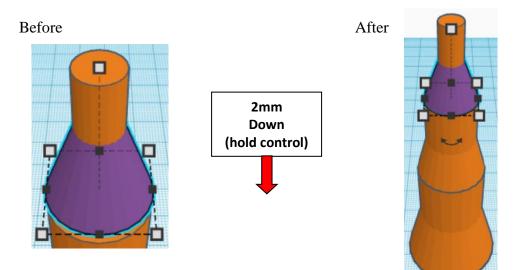

**Group** <u>Top</u> and <u>Top Cone 3</u> From now on this will be called the **Top** 

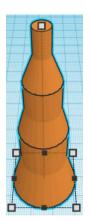

Bring in a Paraboloid, located in Basic Shapes on the right 5 shapes down. From now on this will be called the **Top Cone 4**.

Change the dimensions to 6mm X direction, 6mm Y direction, and 8mm Z direction.

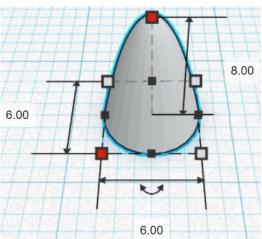

Align Top and Top Cone 4

centered in X direction, centered of Y direction, and top of Z direction.

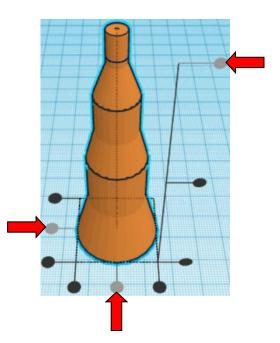

Hint: Select Top and hold control and push down arrow key 8 times.

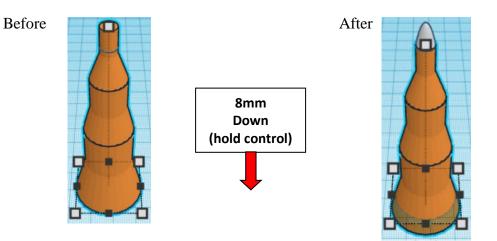

**Group** Top and Top Cone 4 From now on this will be called the **Top** 

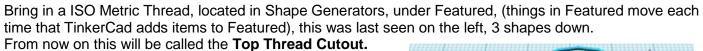

Change the dimensions to 22mm X direction, 22mm Y direction, and 20mm Z direction.

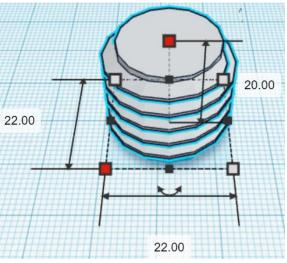

Bring in a Sphere, located in Basic Shapes in the center 2 shapes down. From now on this will be called the **Top Thread Cutout Top.** 

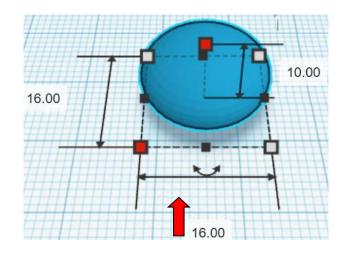

Change the dimensions to 16mm X direction, 16mm Y direction, and 10mm Z direction.

#### Align Top Thread Cutout and Top Thread Cutout Top

centered in X direction, centered of Y direction, and top of Z direction.

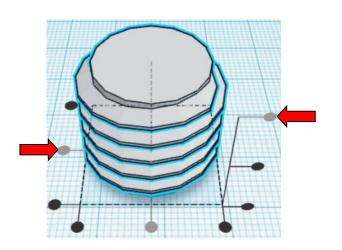

Hint: Select Top Thread Cutout and hold control and push down arrow key 5 times.

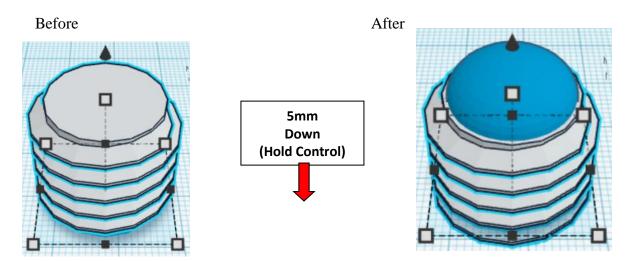

**Group** <u>Top Thread Cutout</u> and <u>Top Thread Cutout Top</u> From now on this will be called the **Top Thread Cutout** 

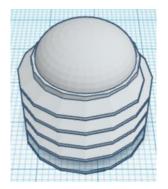

**Change** <u>Top Thread Cutout</u> to **Hole** by selecting <u>Top Thread Cutout</u> and typing "h".

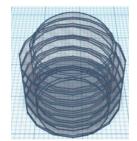

#### Align Top Thread Cutout and Top

centered in X direction, centered of Y direction, and bottom of Z direction.

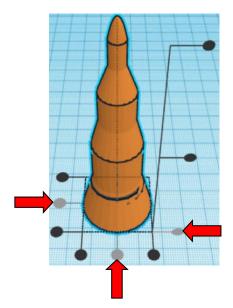

**Move** <u>Top</u> (Must be in home view for this to work!) move up in positive Z direction 10mm

**Hint:** Select <u>Top</u> and hold control and push up arrow key 10 times.

Or

Select <u>Top</u> and hold control and hold shift and push up arrow key 1 time.

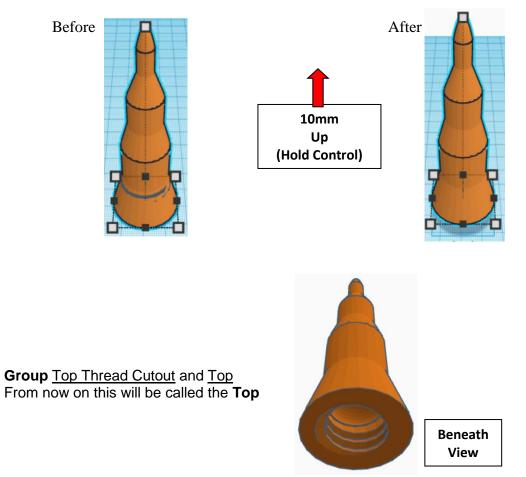

You are done with your Top!

Print all 3 parts!

# Modern Top:

Bring in a Cylinder, located in Basic Shapes on the left 2 shapes down. From now on this will be called the **Capsule Cylinder**.

Change the dimensions to 40mm X direction, 40mm Y direction, and 40mm Z direction.

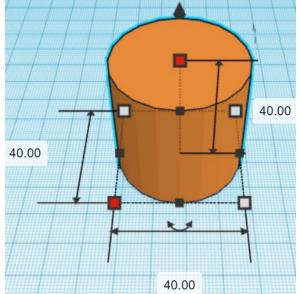

Bring in a Paraboloid, located in Basic Shapes on the right 5 shapes down.

From now on this will be called the Capsule Top.

Change the dimensions to 40mm X direction, 40mm Y direction, and 40mm Z direction.

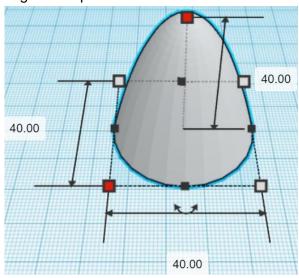

#### Align Capsule Cylinder and Capsule Top

centered in X direction, centered of Y direction, and bottom of Z direction.

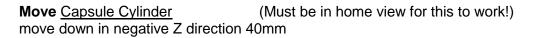

**Hint:** Select <u>Capsule Cylinder</u> and hold control and push down arrow key 40 times. Or

Select Capsule Cylinder and hold control and hold shift and push down arrow key 4 times.

After

Before

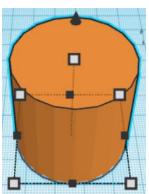

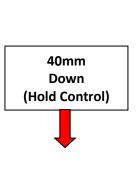

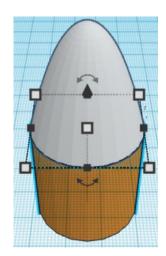

**Group** <u>Capsule Cylinder</u> and <u>Capsule Top</u> From now on this will be called the **Capsule** 

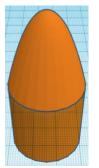

Bring in a Cone, located in Basic Shapes in the center 3 shapes down. From now on this will be called the **Capsule Cone**.

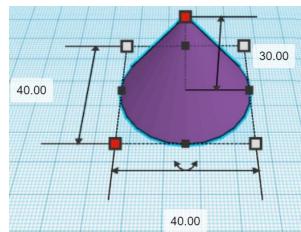

Change the dimensions to 40mm X direction, 40mm Y direction, and 30mm Z direction.

#### Flip Capsule Cone in Z direction.

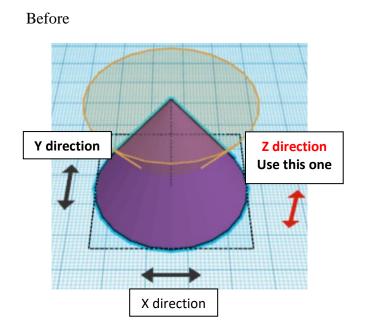

After

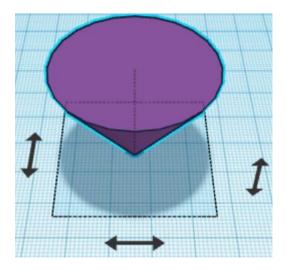

#### Align Capsule and Capsule Cone

centered in X direction, centered of Y direction, and bottom of Z direction.

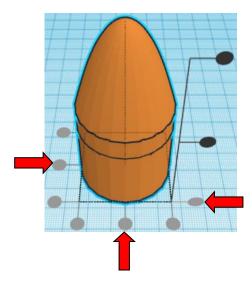

**Move** <u>Capsule</u> (Must be in home view for this to work!) move up in positive Z direction 30mm

Hint: Select <u>Capsule</u> and hold control and push up arrow key 30 times.

Or

Select Capsule and hold control and hold shift and push up arrow key 3 times.

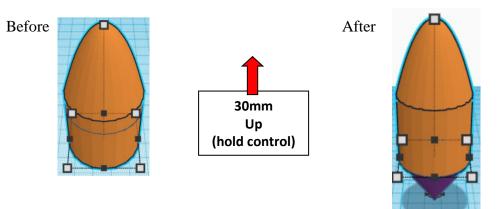

**Group** <u>Capsule</u> and <u>Capsule Cone</u> From now on this will be called the **Capsule** 

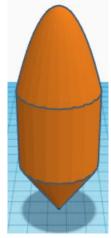

Bring in a Cylinder, located in Basic Shapes on the left 2 shapes down. From now on this will be called the **Cylinder**.

Change the dimensions to 30mm X direction, 30mm Y direction, and 20mm Z direction.

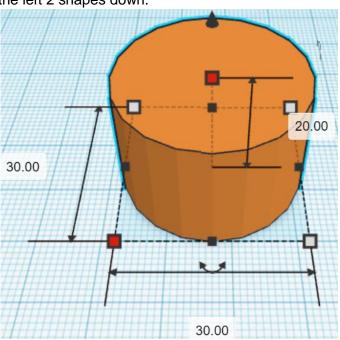

Align Capsule and Cylinder

centered in X direction, centered of Y direction, and bottom of Z direction.

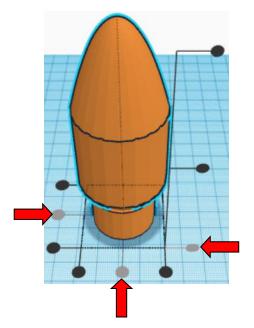

**Move** <u>Capsule</u> (Must be in home view for this to work!) move down in negative Z direction 2mm

Hint: Select <u>Capsule</u> and hold control and push down arrow key 2 times.

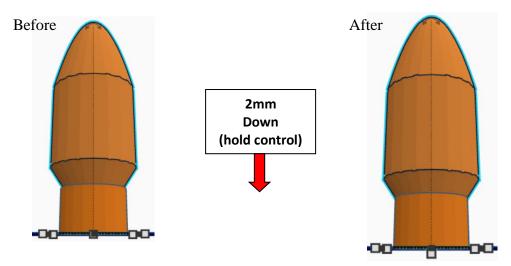

**Group** <u>Capsule</u> and <u>Cylinder</u> From now on this will be called the **Capsule** 

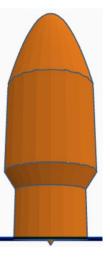

Bring in a ISO Metric Thread, located in Shape Generators, under Featured, (things in Featured move each time that TinkerCad adds items to Featured), this was last seen on the left, 3 shapes down. From now on this will be called the **Top Thread Cutout**.

22.00

20.00

22.00

Change the dimensions to 22mm X direction, 22mm Y direction, and 20mm Z direction.

Bring in a Sphere, located in Basic Shapes in the center 2 shapes down. From now on this will be called the **Top Thread Cutout Top.** 

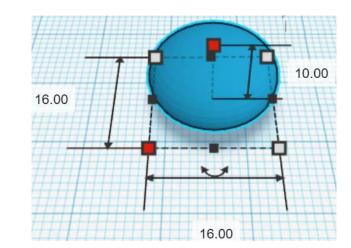

Change the dimensions to 16mm X direction, 16mm Y direction, and 10mm Z direction.

#### Align Top Thread Cutout and Top Thread Cutout Top

centered in X direction, centered of Y direction, and top of Z direction.

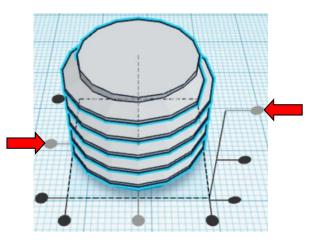

Hint: Select Top Thread Cutout and hold control and push down arrow key 5 times.

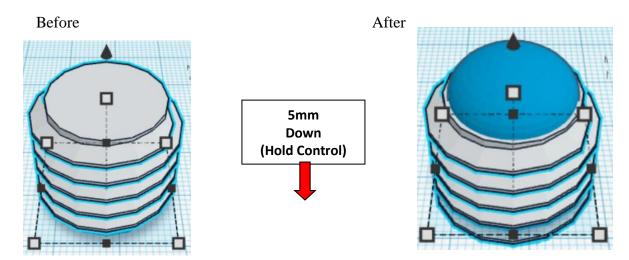

**Group** <u>Top Thread Cutout</u> and <u>Top Thread Cutout Top</u> From now on this will be called the **Top Thread Cutout** 

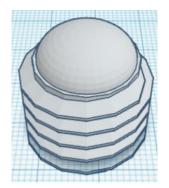

**Change** <u>Top Thread Cutout</u> to **Hole** by selecting <u>Top Thread Cutout</u> and typing "h".

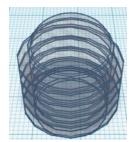

#### Align Top Thread Cutout and Capsule

centered in X direction, centered of Y direction, and bottom of Z direction.

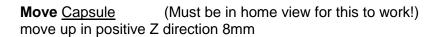

Hint: Select <u>Capsule</u> and hold control and push up arrow key 8 times.

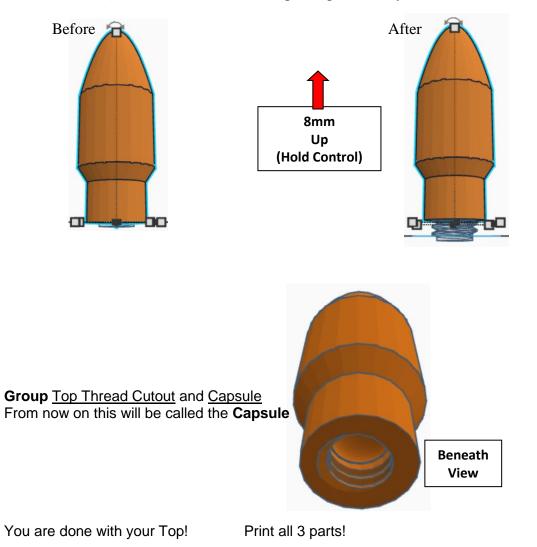

90

Reference to Aligning, Flip direction, Move direction, and Rotate direction.

Z top

Z center

Z bottom

X right

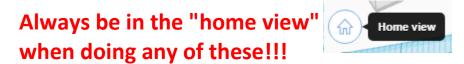

X Left

Aligning: Y back Y center X center

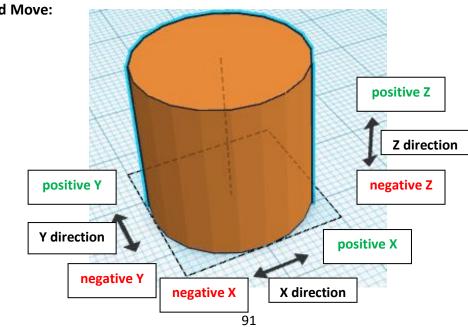

Flip or Mirror and Move:

Y front

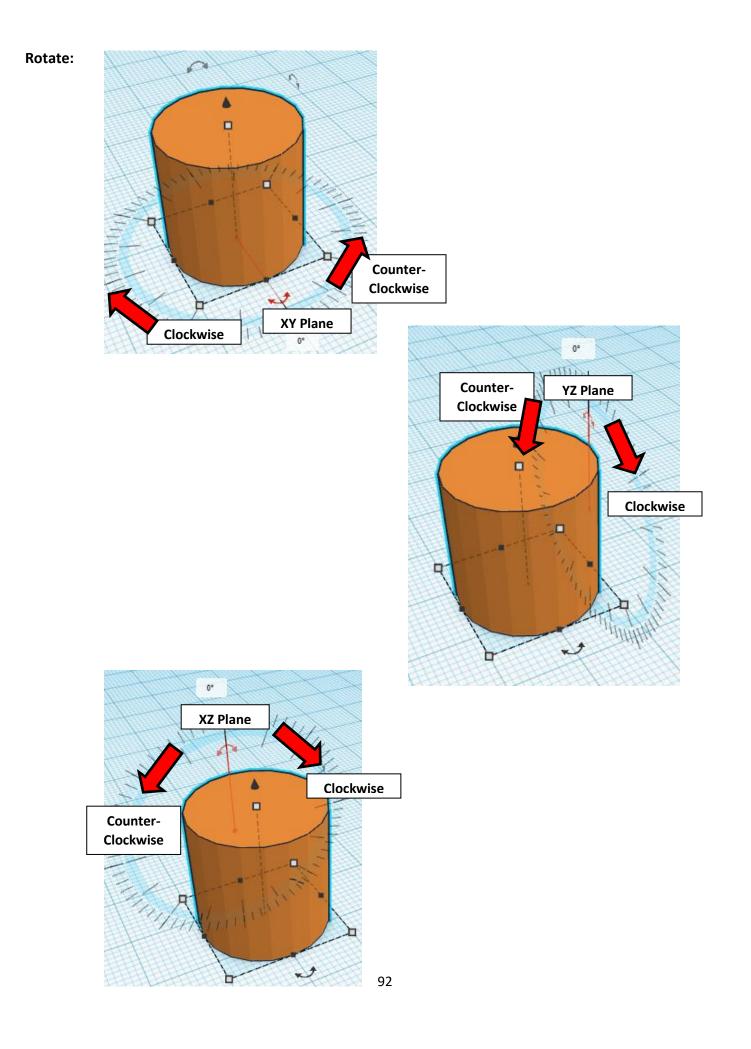

# TinkerCAD TIN KER Tool Guide CAD

# Most used Keyboard Shortcuts:

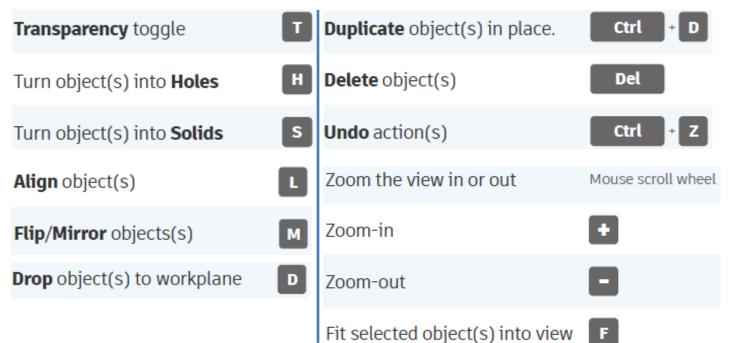

# Moving Object(s):

# To move object(s) with mouse:

## In XY Plane (left/right and forward/ backward)

Click and hold left mouse button on object.

Move mouse to desired location.

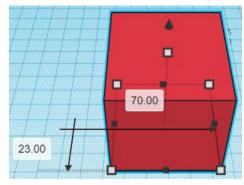

# Moving Object(s) continued:

# In Z direction (up/down)

Select object with left mouse button. Notice that several shapes appear on object, (white squares, black squares, black cone, ect...)

Click and hold left mouse button on the <u>black cone</u> at top of object. Move mouse up or down to desired height.

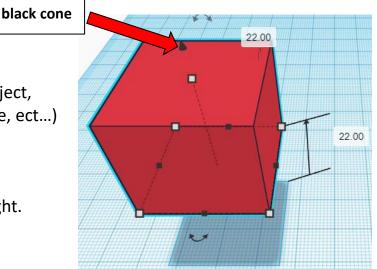

#### To move object(s) with keyboard:

#### In XY Plane (left/right and forward/ backward)

Select object with left mouse button.

Use arrow keys to move the object in <u>1mm</u> increments.

## In XY Plane (fast) (left/right and forward/ backward)

Select object with left mouse button.

Hold shift key and use arrow keys to move the object in <u>10mm</u> increments.

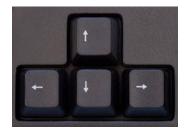

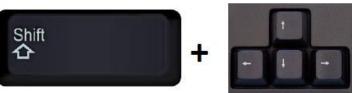

# Moving Object(s) continued:

# In Z direction (up/down)

Select object with left mouse button.

Hold control button and use up and down arrow keys to move the object in <u>1mm</u> increments.

# In Z direction (fast) (up/down)

Select object with left mouse button.

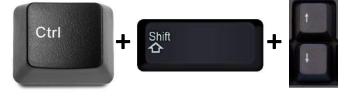

Hold control button and hold shift button

and use up and down arrow keys to move the object in 10mm increments.

# Using on screen icons:

TinkerCAD main screen:

(I know this doesn't look like an icon button, but it is)

## My designs:

Pulls up menu of your designs.

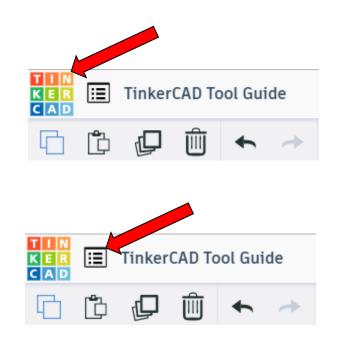

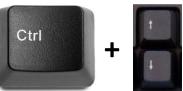

#### **Design name:**

TinkerCAD automatically names your design a random name. Click here to change your design name.

#### Copy:

Select shape. Click copy or use ctrl + c Paste to copy or go into new design and paste to copy.

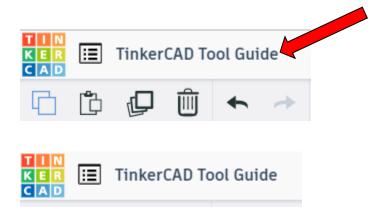

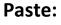

After using copy, click paste or use ctrl + v to paste.

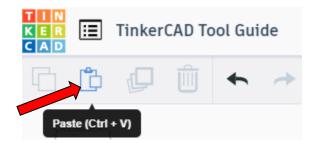

Copy (Ctrl + C)

#### **Duplicate:**

Similar to copy, but can't copy to other designs. Select shape. Click duplicate or use ctrl + d It will appear as if nothing happened, but if you move the shape you will see then duplicate underneath.

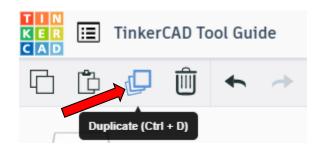

#### **Delete:**

Select shape. Click delete or delete key.

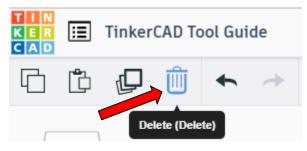

## Undo:

Click undo or use ctrl + z This will undo your last command. This can be repeated.

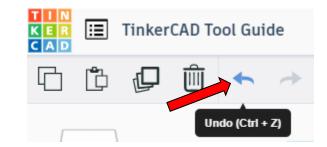

#### Redo:

Click redo or use ctrl + y This will redo your last undo command, can only be used after using the undo command.

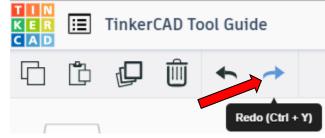

#### **Change View:**

#### To change view with mouse:

Right click and hold anywhere in work area. While holding right mouse button move mouse. This will change the view of the work area.

#### To change view with icons:

Left click on view box. Where you click determines the view shown.

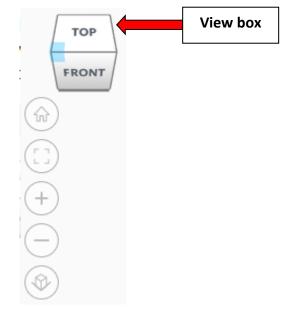

#### Change view to home view:

Most TinkerCAD Tutorials only work while in home view.

Click on home view icon to go to the home view.

You can also use the view box between the top and front view to change to the home view.

#### Fit all in view:

If you lose an object off the screen, you can click on Fit all in view to un-zoom to see all objects.

#### Fit one or more object(s) in view:

If you want to only see one or more object(s) in the view then select the object(s) and click Fit all in view or click the "f" key. This will zoom in on the object(s).

#### Zoom in:

Click the Zoom in icon or click the "+" key to zoom in.

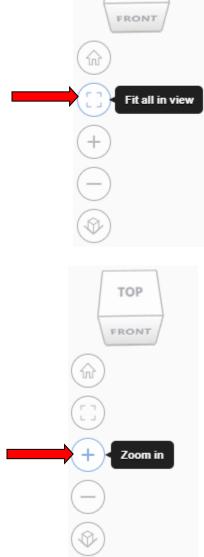

TOP

TOP

FRONT

Home view

ŵ

#### Zoom out:

Click the Zoom out icon or click the "-" key to zoom out.

ungroup button or click ctrl + shift + G

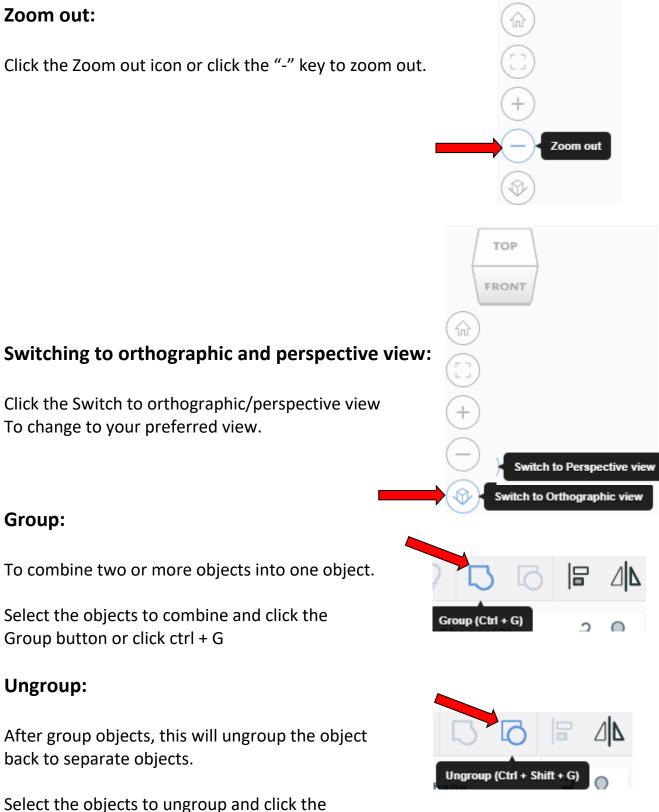

TOP

FRONT

99

## Align:

To perfectly center objects to each other or To line up objects along their edges then use align.

Select the objects to align and click the align button or click "L"

## Flip (Mirror):

This is mainly used for symmetric builds, you create one half, duplicate it, then flip it and move it in place and group it.

Select the objects to flip and click the flip button or click "M"

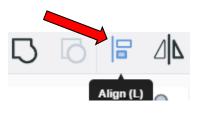

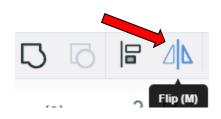

# Full list of Keyboard Shortcuts MOVING OBJECT(S) (Using keyboard)

| Move along X/Y axis      |                       |
|--------------------------|-----------------------|
| Move along Z axis        | Ctrl → ♥ / ♠          |
| ×10 Nudge along X/Y axis | Shift + 🗲 / 🛧 / 🛨 / 🗲 |
| ×10 Nudge along Z axis   | Ctrl + Shift + 🗡 / 🔺  |

#### **KEYBOARD + MOUSE SHORTCUTS**

(Press and hold the keys, then click and drag the mouse)

| Duplicate dragged object(s)     | Alt + Drag left mouse button |
|---------------------------------|------------------------------|
| Select multiple object(s)       | Shift + Left mouse button    |
| 45° rotation                    | Shift (Hold while rotating)  |
| Scale in one direction          | Alt + Hold side handle       |
| Scale in two directions         | Alt + Hold corner handle     |
| Uniform scale                   | Shift + Hold corner handle   |
| Uniform scale in all directions | Alt + Shift + Corner handle  |
| Uniform scale in all directions | Alt + Shift + Top handle     |

#### VIEWING DESIGNS

(With the help of a mouse or a mouse pad)

| Orbit the view                   | Right mouse button         |
|----------------------------------|----------------------------|
| Orbit the view                   | Ctrl + Left mouse button   |
| Pan the view                     | Shift + Right mouse button |
| Pan the view                     | Ctrl + Shift + left button |
| Zoom the view in or out          | Mouse scroll wheel         |
| Zoom-in                          | +                          |
| Zoom-out                         | 8                          |
| Fit selected object(s) into view | F                          |

#### **OBJECT SETTINGS**

| Transparency toggle               | T                |
|-----------------------------------|------------------|
| Turn object(s) into Holes         | Н                |
| Turn object(s) into <b>Solids</b> | s                |
| Lock or Unlock object(s)          | Ctrl + L         |
| Hide object(s)                    | Ctrl + H         |
| Show all hidden object(s)         | Ctrl + Shift + H |

#### **TOOLS AND COMMANDS**

| Copy object(s)                     | Ctrl + C                            |
|------------------------------------|-------------------------------------|
| Paste object(s)                    | Ctrl + V                            |
| Duplicate object(s) in place.      | Ctrl + D                            |
| <b>Delete</b> object(s)            | Del                                 |
| <b>Undo</b> action(s)              | Ctrl + Z                            |
| Redo action(s)                     | Ctrl + Y                            |
| Redo action(s)                     | Ctrl + Shift + Z                    |
| Group object(s)                    | Ctrl + G                            |
| <b>Un-group</b> object(s)          | Ctrl + Shift + G                    |
| Align object(s)                    |                                     |
| Flip/Mirror objects(s)             | м                                   |
| Select all object(s)               | Ctrl + A                            |
| Place a <b>Ruler</b>               | R ( Shift toggle midpoint/center )  |
| Place a Workplane                  | W ( press Shift to flip direction ) |
| <b>Drop</b> object(s) to workplane | D                                   |